## **Precision 3640 Tower**

## Setup und technische Daten

**0.0.0.0**

**Vorschriftenmodell: D24M Vorschriftentyp: D24M004**

**May 2020 Rev. A00**

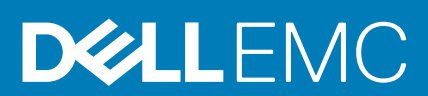

### Hinweise, Vorsichtshinweise und Warnungen

**ANMERKUNG: Eine ANMERKUNG macht auf wichtige Informationen aufmerksam, mit denen Sie Ihr Produkt besser einsetzen können.**

**VORSICHT: Ein VORSICHTSHINWEIS warnt vor möglichen Beschädigungen der Hardware oder vor Datenverlust und zeigt, wie diese vermieden werden können.**

**WARNUNG: Mit WARNUNG wird auf eine potenziell gefährliche Situation hingewiesen, die zu Sachschäden, Verletzungen oder zum Tod führen kann.**

© 2020 Dell Inc. oder ihre Tochtergesellschaften. Alle Rechte vorbehalten. Dell, EMC und andere Marken sind Marken von Dell Inc. oder entsprechenden Tochtergesellschaften. Andere Marken können Marken ihrer jeweiligen Inhaber sein.

# Inhaltsverzeichnis

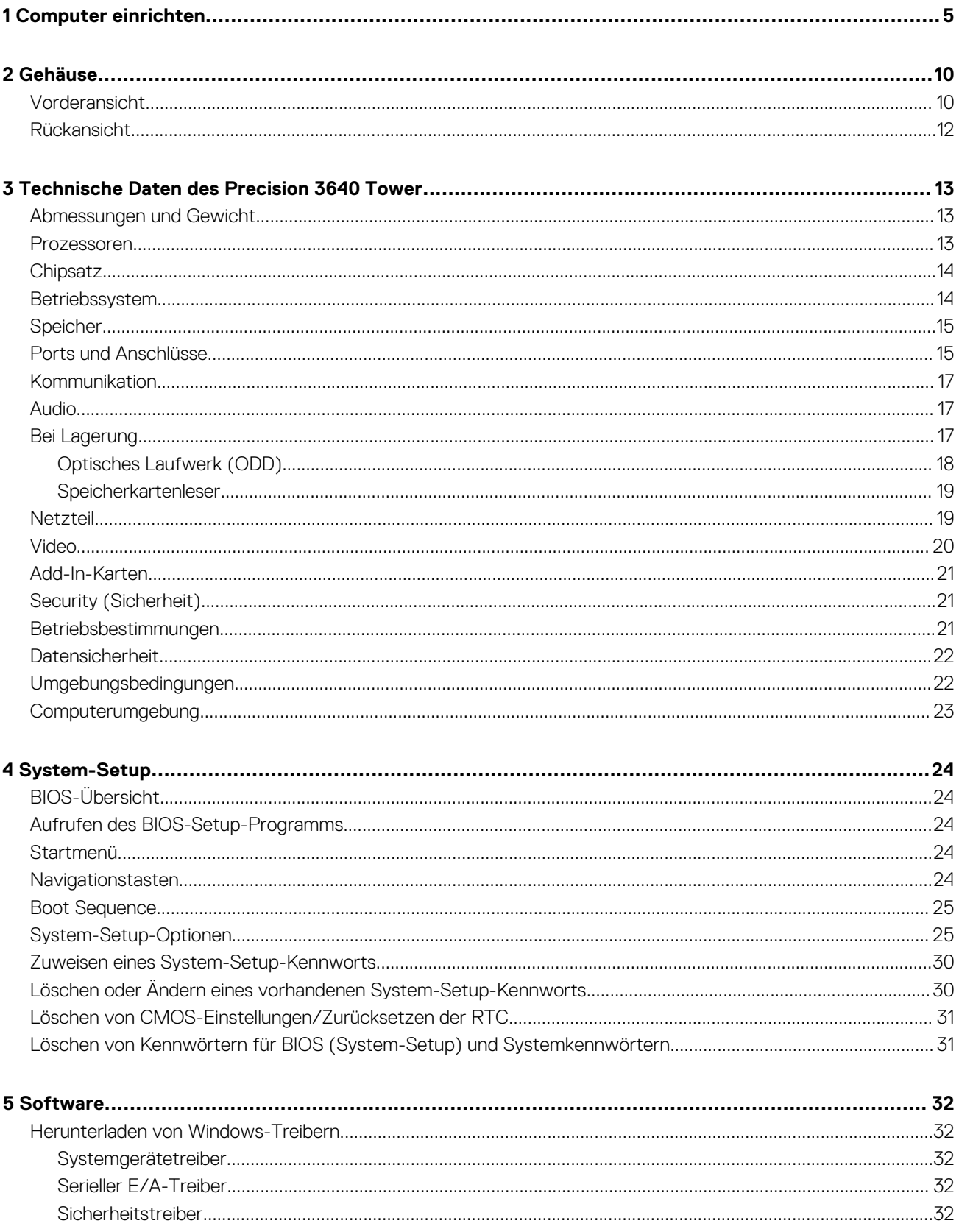

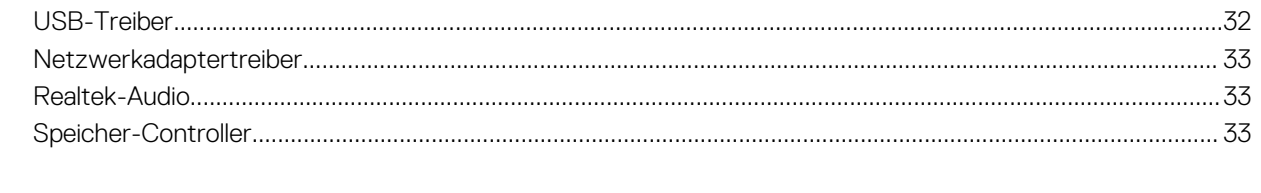

## **Computer einrichten**

**1**

#### <span id="page-4-0"></span>**Schritte**

1. Schließen Sie die Tastatur und die Maus an.

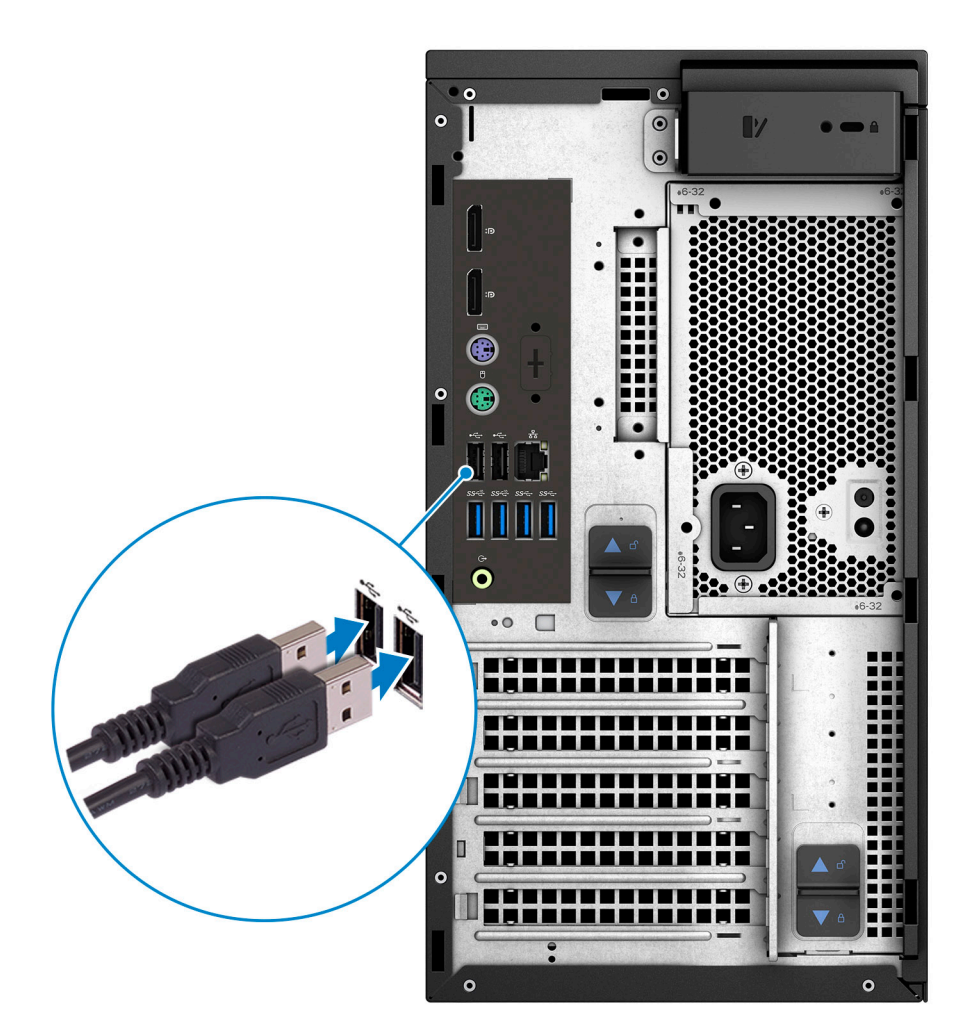

2. Verbinden Sie den Computer über Kabel mit dem Netzwerk oder stellen Sie eine Verbindung mit einem Wireless-Netzwerk her. **ANMERKUNG: Die Wireless-Netzwerkkarte ist optional und muss separat erworben werden.**

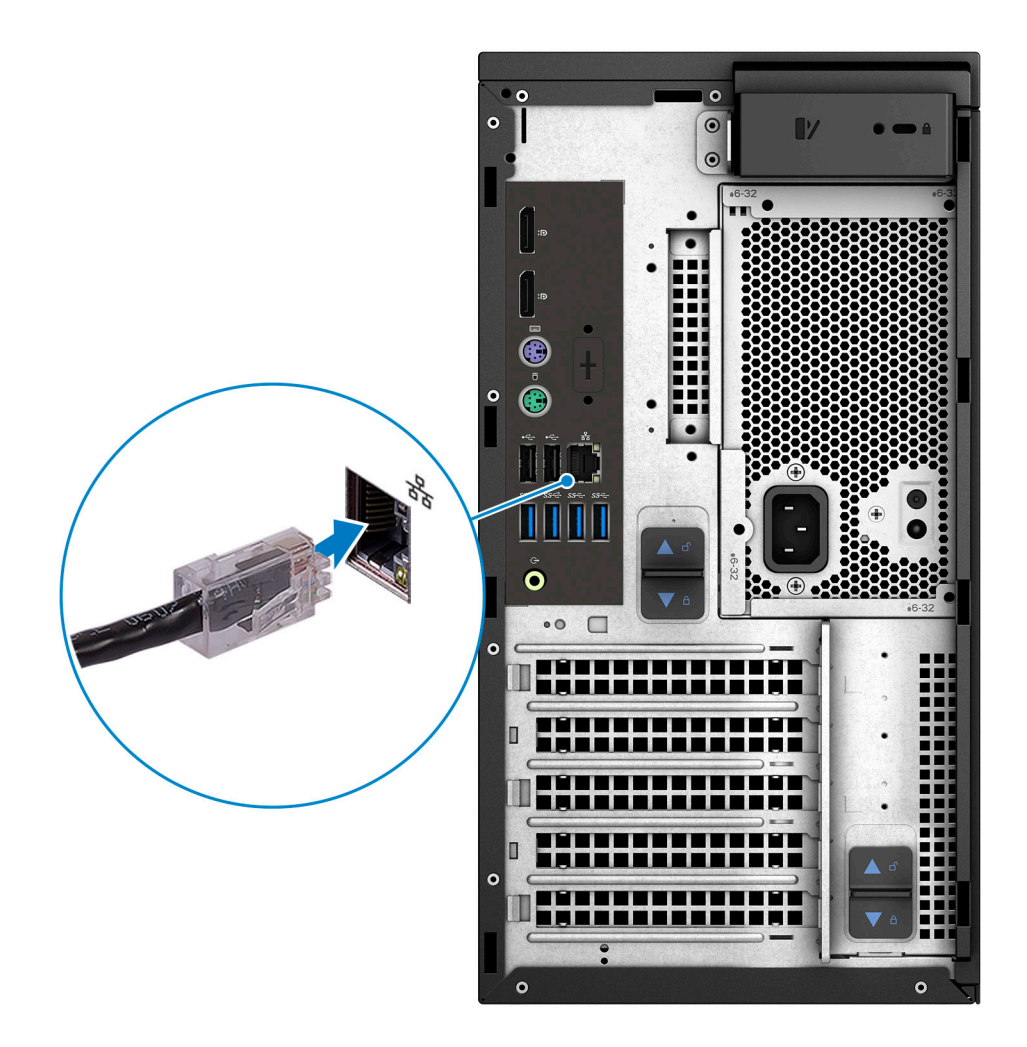

3. Schließen Sie den Bildschirm an.

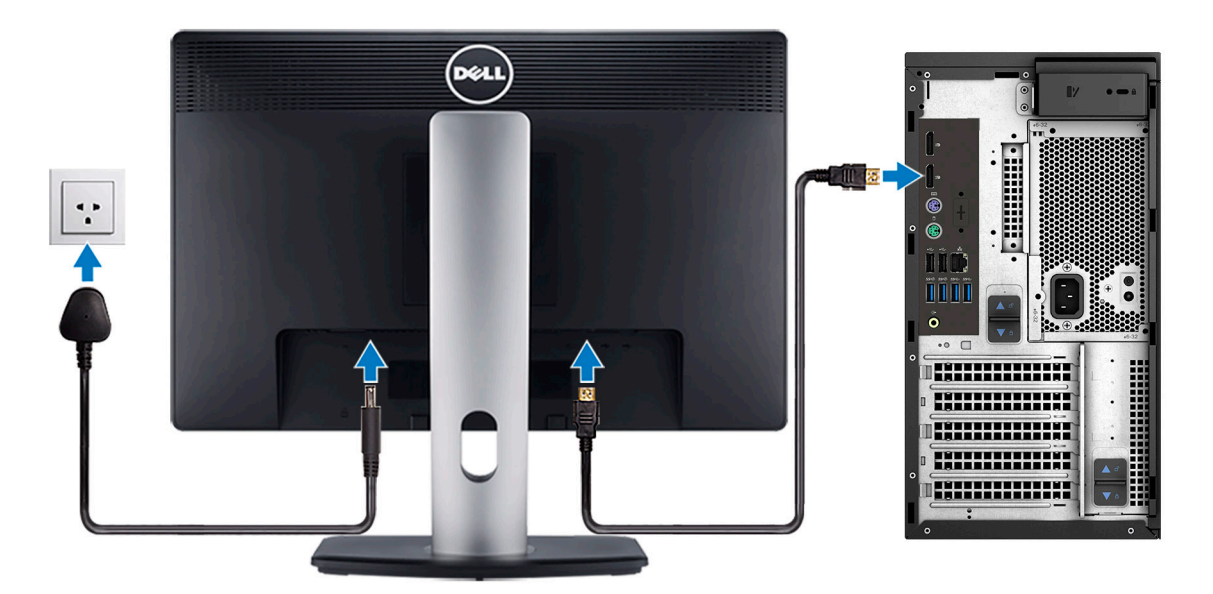

**ANMERKUNG: Wenn Sie Ihren Computer mit einer separaten Grafikkarte bestellt haben, sind der HDMI-Anschluss und die Bildschirmanschlüsse auf der Rückseite Ihres Computers abgedeckt. Schließen Sie den Bildschirm an die separate Grafikkarte an.**

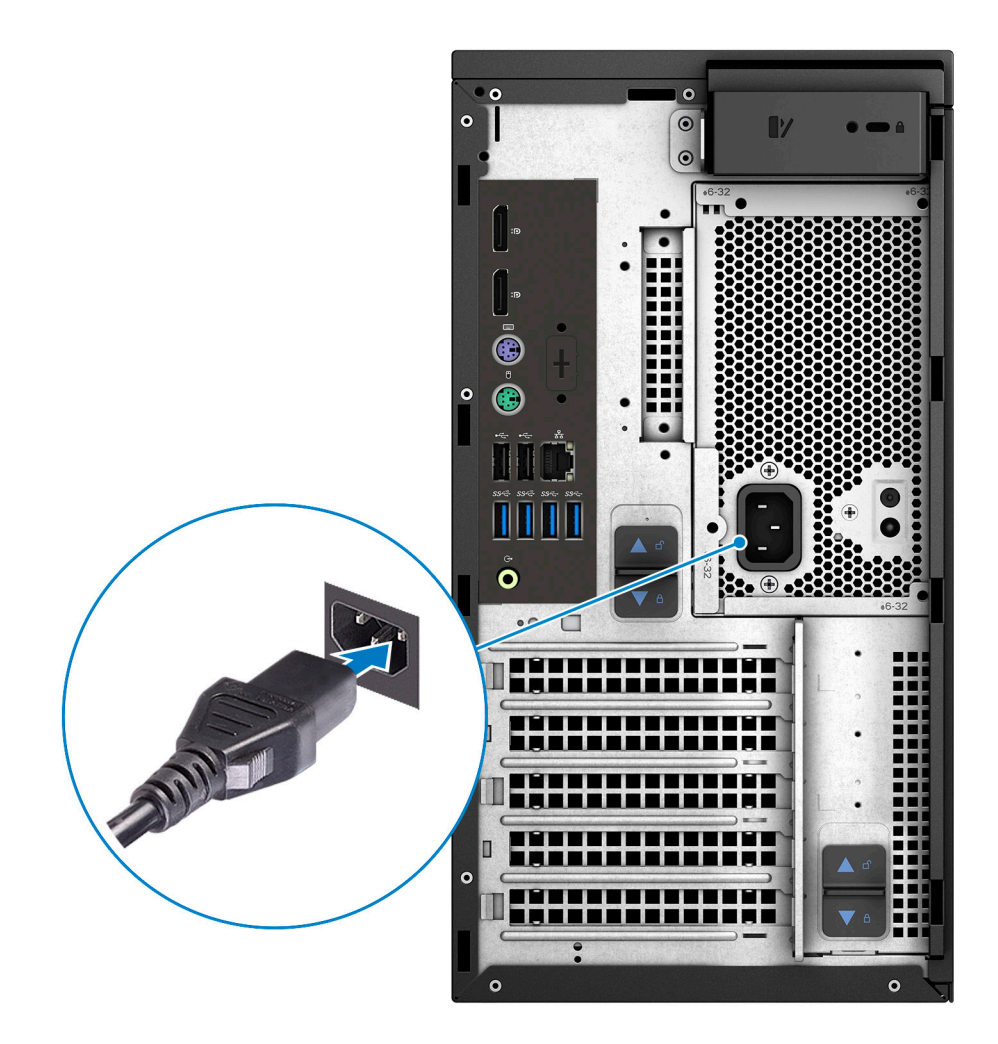

5. Drücken Sie den Netzschalter.

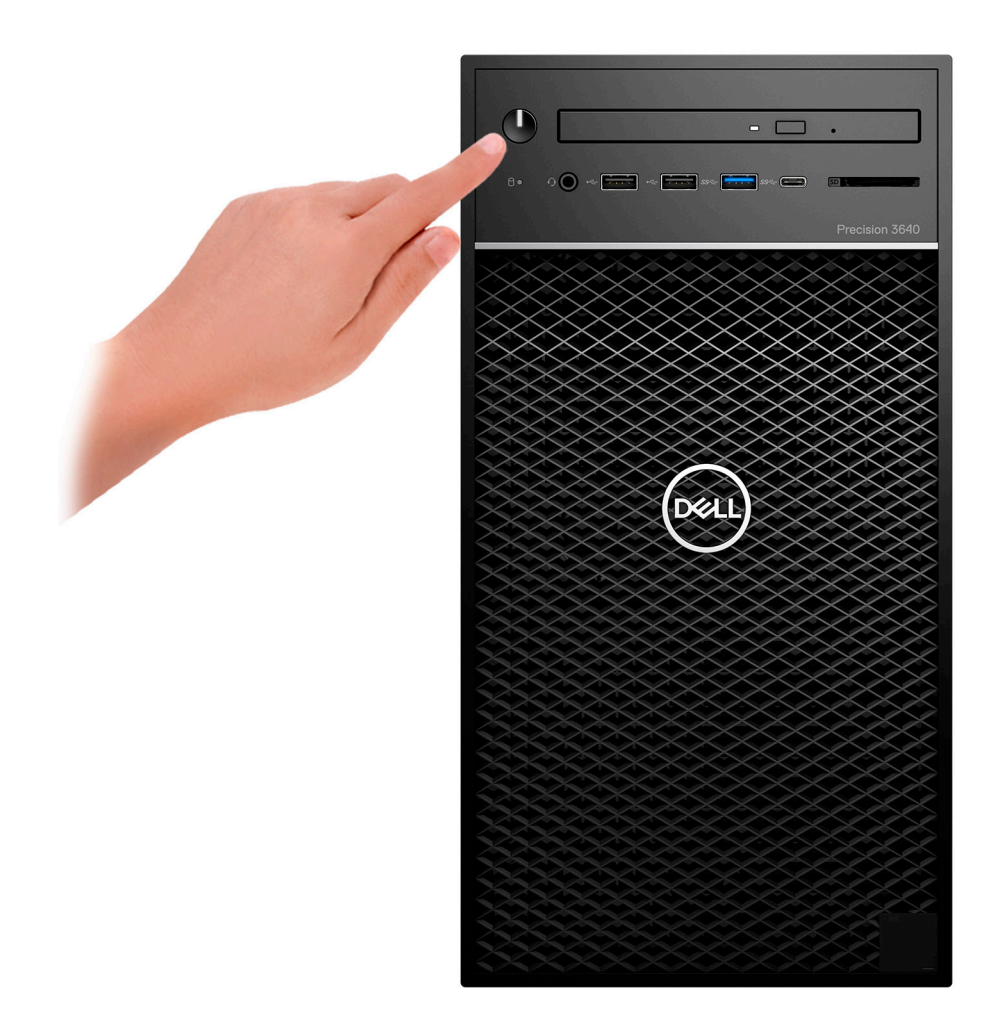

- 6. Befolgen Sie die Anweisungen auf dem Bildschirm, um das Windows-Setup abzuschließen:
	- a. Mit einem Netzwerk verbinden.

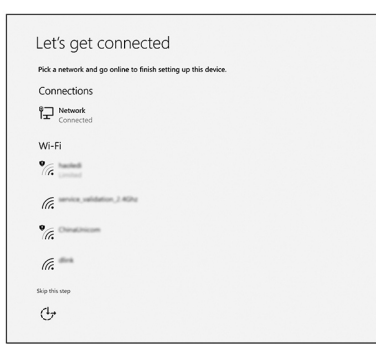

b. Bei Ihrem Microsoft-Konto anmelden oder ein neues Konto erstellen.

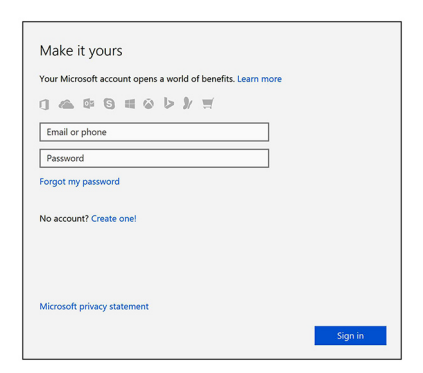

7. Suchen Sie Dell Apps.

### **Tabelle 1. Dell Apps ausfindig machen**

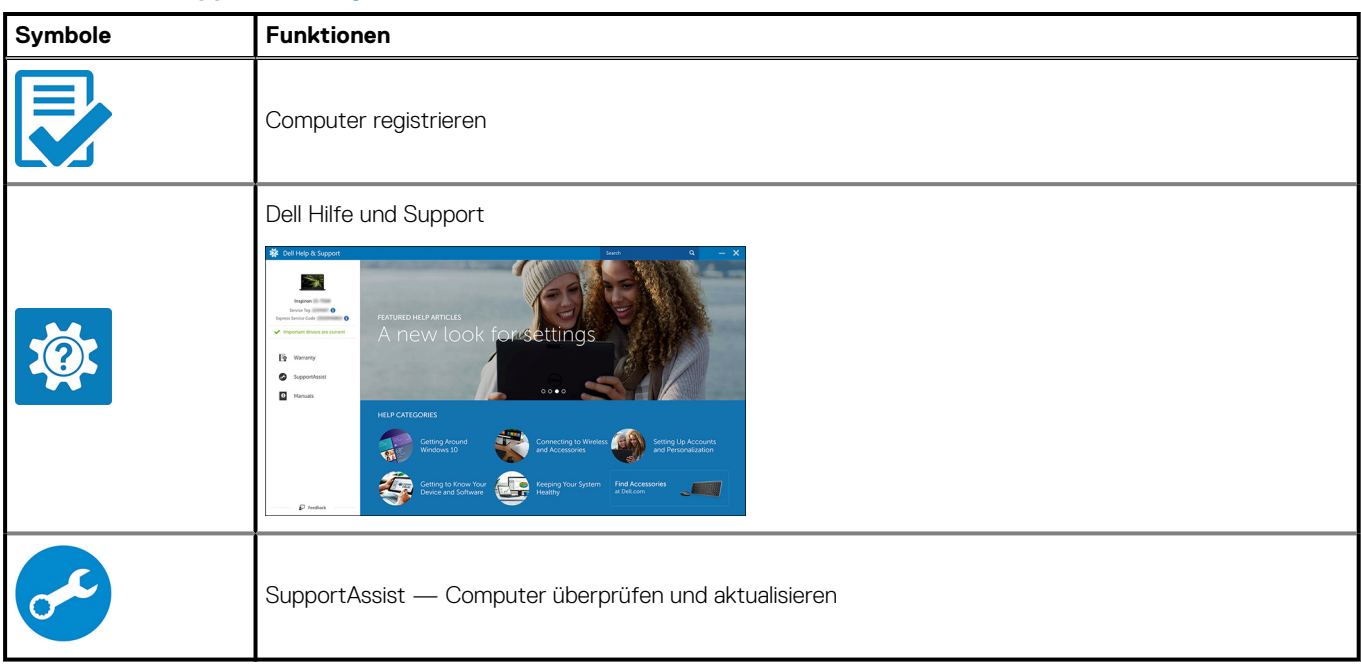

# **Gehäuse**

**2**

<span id="page-9-0"></span>Dieses Kapitel zeigt die unterschiedlichen Gehäuseansichten zusammen mit den Ports und Steckern und erklärt die FN-Tastenkombinationen.

### **Vorderansicht**

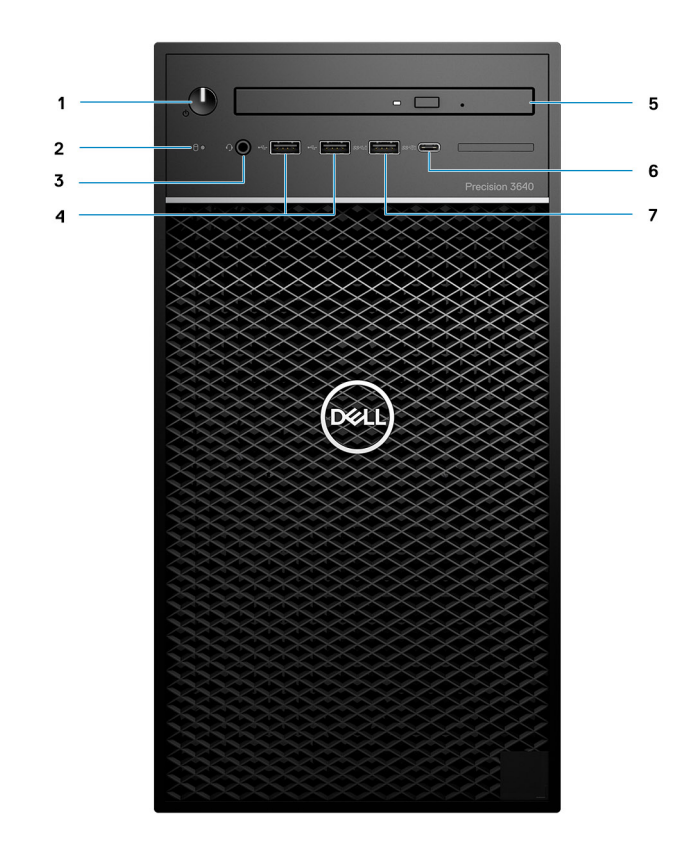

#### **Abbildung 1. Vorderansicht mit standardmäßiger E/A-Konfiguration**

- 1. Betriebsschalter/Diagnoseanzeige
- 2. Festplatten-Aktivitätsanzeige
- 3. 3,5-mm-Stereo-Headset/Mikrofon-Kombination
- 4.  $2 \times$  USB 2.0-Ports (Typ A)
- 5. Optisches Laufwerk/CAC-Lesegerät (optional)
- 6. USB 3.2 Gen 2 (Typ C, 10 GBit/s) mit PowerShare
- 7. USB 3.2 Gen 1 (Typ A, 5 GBit/s) mit PowerShare

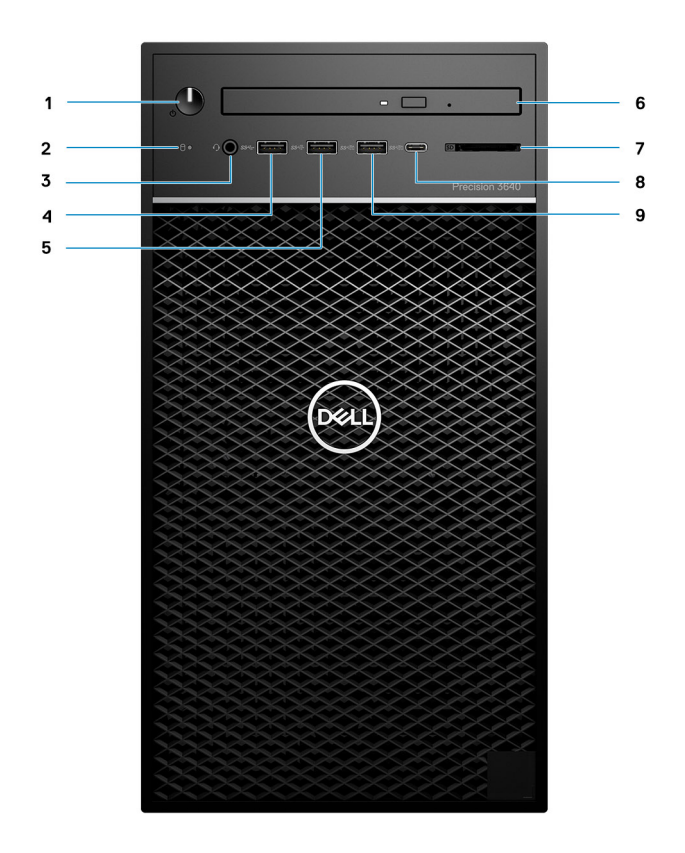

#### **Abbildung 2. Vorderansicht mit erweiterter E/A-Konfiguration**

- 1. Betriebsschalter/Diagnoseanzeige
- 2. Festplatten-Aktivitätsanzeige
- 3. 3,5-mm-Stereo-Headset/Mikrofon-Kombination
- 4. USB 3.2 Gen 1 (Typ A, 5 GBit/s)
- 5. USB 3.2 Gen 2 (Typ A, 10 GBit/s)
- 6. Optisches Laufwerk/CAC-Lesegerät (optional)
- 7. Medienkartenlesegerät
- 8. USB 3.2 Gen 2 (Typ C, 10 GBit/s) mit PowerShare
- 9. USB 3.2 Gen 2 (Typ A, 10 GBit/s) mit PowerShare

### <span id="page-11-0"></span>**Rückansicht**

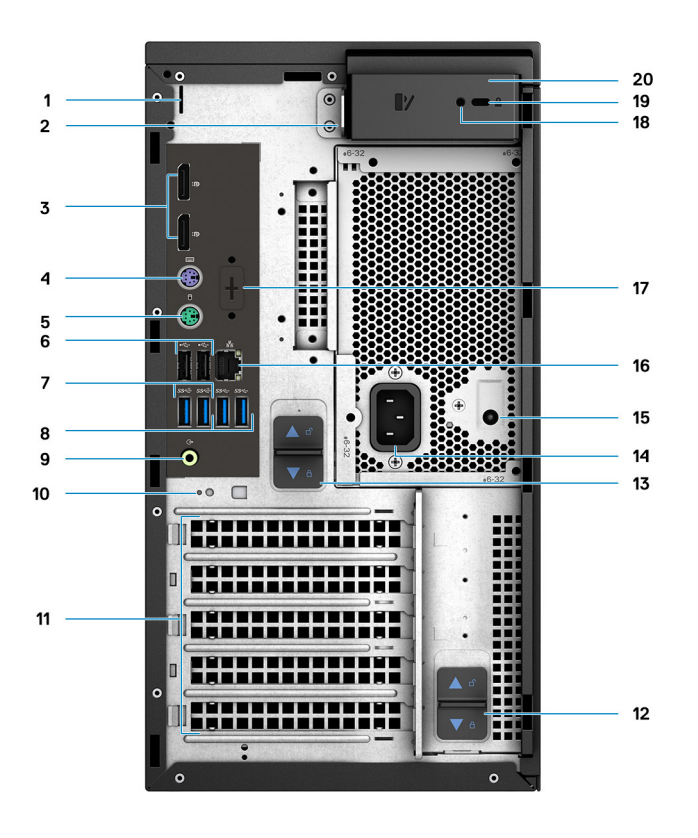

- 
- 
- 
- 7. 2 x USB 3.2 Gen 2 (Typ A, 10 GBit/s) 8. 2 x USB 3.2 Gen 1 (Typ A, 5 GBit/s)
- 9. Umfunktionierbarer Audioanschluss (Line-out/Line-in) 10. Kabelhakenschlitz
- 11. PCIe-Erweiterungssteckplätze (Platzhalter) 12. Netzteil-Scharnier-Freigabevorrichtung
- 13. Netzteil-Freigabevorrichtung 14. Stromversorgungsanschluss
- 15. LED für integrierten Selbsttest (Built in Self Test, BIST) für Netzteile
- 17. Platzhalter für optionale VGA-, DP-, HDMI-, Typ-C-**Tochterplatinen**
- 
- 1. Kabelabdeckungssteckplatz 2. Vorrichtung für Vorhängeschloss
- 3. 2 x DisplayPort 1.4 **4. PS/2-Anschluss (Tastatur)** 4. PS/2-Anschluss (Tastatur)
- 5. PS/2-Anschluss (Maus) 6. 2 x USB 2.0-Ports (Typ A) mit Smart Power On
	-
	-
	-
	-
	- 16. Ethernet-Anschluss
	- 18. Sicherheitsschraube
- 19. Kensington-Kabelschloss 20. Freigaberiegel der Abdeckung

## <span id="page-12-0"></span>**Technische Daten des Precision 3640 Tower**

### **Abmessungen und Gewicht**

### **Tabelle 2. Abmessungen und Gewicht**

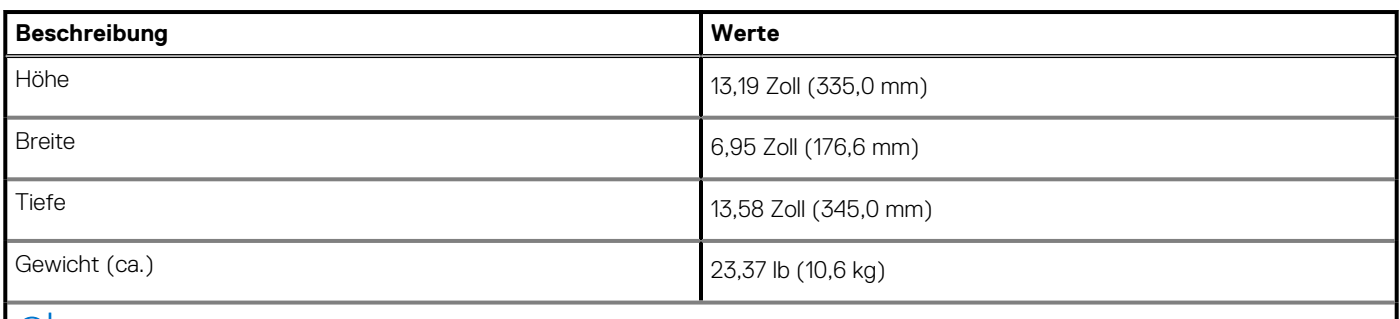

**ANMERKUNG: Das Gewicht der Systemeinheit variiert je nach bestellter Konfiguration und Fertigungsunterschieden.**

### **Prozessoren**

**ANMERKUNG: Globale Standardprodukte (Global Standard Products, GSP) stellen eine Teilmenge der in Beziehung zueinander stehenden Dell Produkte dar, die für optimale Verfügbarkeit und synchronisierte Umstellungen weltweit sorgen. Sie ermöglichen, dass die gleiche Plattform weltweit zum Kauf zur Verfügung steht. So können Kunden die Anzahl der weltweit verwalteten Konfigurationen reduzieren und somit auch die damit zusammenhängenden Kosten. Unternehmen können hierdurch auch globale IT-Standards implementieren, indem sie bestimmte Produktkonfigurationen weltweit bereitstellen.**

Device Guard (DG) und Credential Guard (CG) sind neue Sicherheitsfunktionen, die derzeit nur unter Windows 10 Enterprise verfügbar sind. Device Guard ist eine Kombination aus Enterprise-bezogenen Hardware- und Software-Sicherheitsfunktionen. Bei gemeinsamer Konfiguration wird ein Gerät so gesperrt, dass es nur vertrauenswürdige Anwendungen ausführen kann. Credential Guard verwendet virtualisierungsbasierte Sicherheit, um geheime Schlüssel (Anmeldedaten) zu isolieren, sodass nur privilegierte Systemsoftware auf diese zugreifen kann. Unbefugter Zugriff auf diese geheimen Schlüssel kann zum Missbrauch von Anmeldedaten führen. Credential Guard verhindert solche Angriffe durch Absicherung der NTLM-Kennworthashes (NT LAN Manager) und Kerberos Ticket Granting Tickets.

#### **ANMERKUNG: Die Prozessoranzahl stellt kein Maß für Leistung dar. Die Verfügbarkeit von Prozessoren kann je nach** ⋒ **Region bzw. Land variieren und unterliegt Änderungen.**

### **Tabelle 3. Prozessoren**

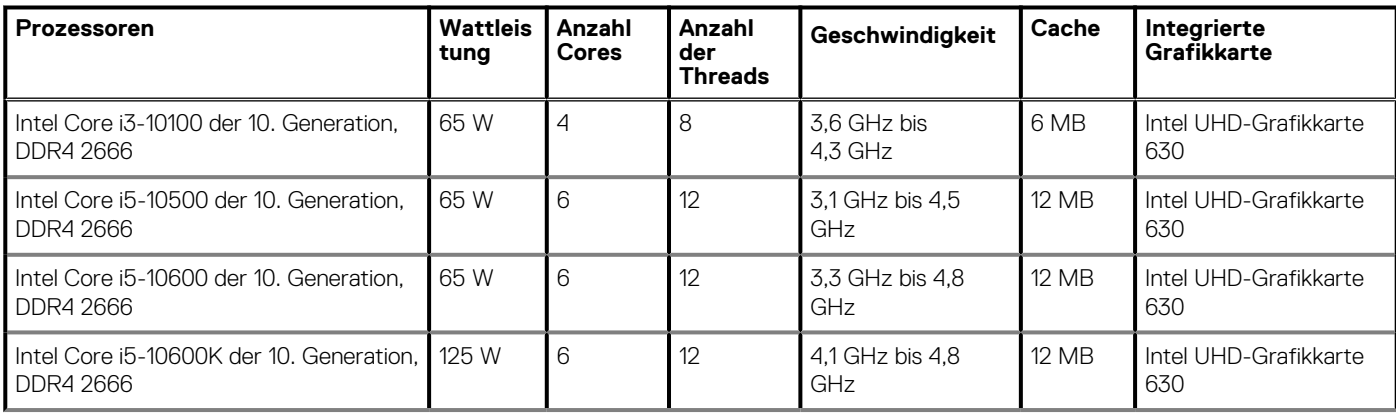

### <span id="page-13-0"></span>**Tabelle 3. Prozessoren(fortgesetzt)**

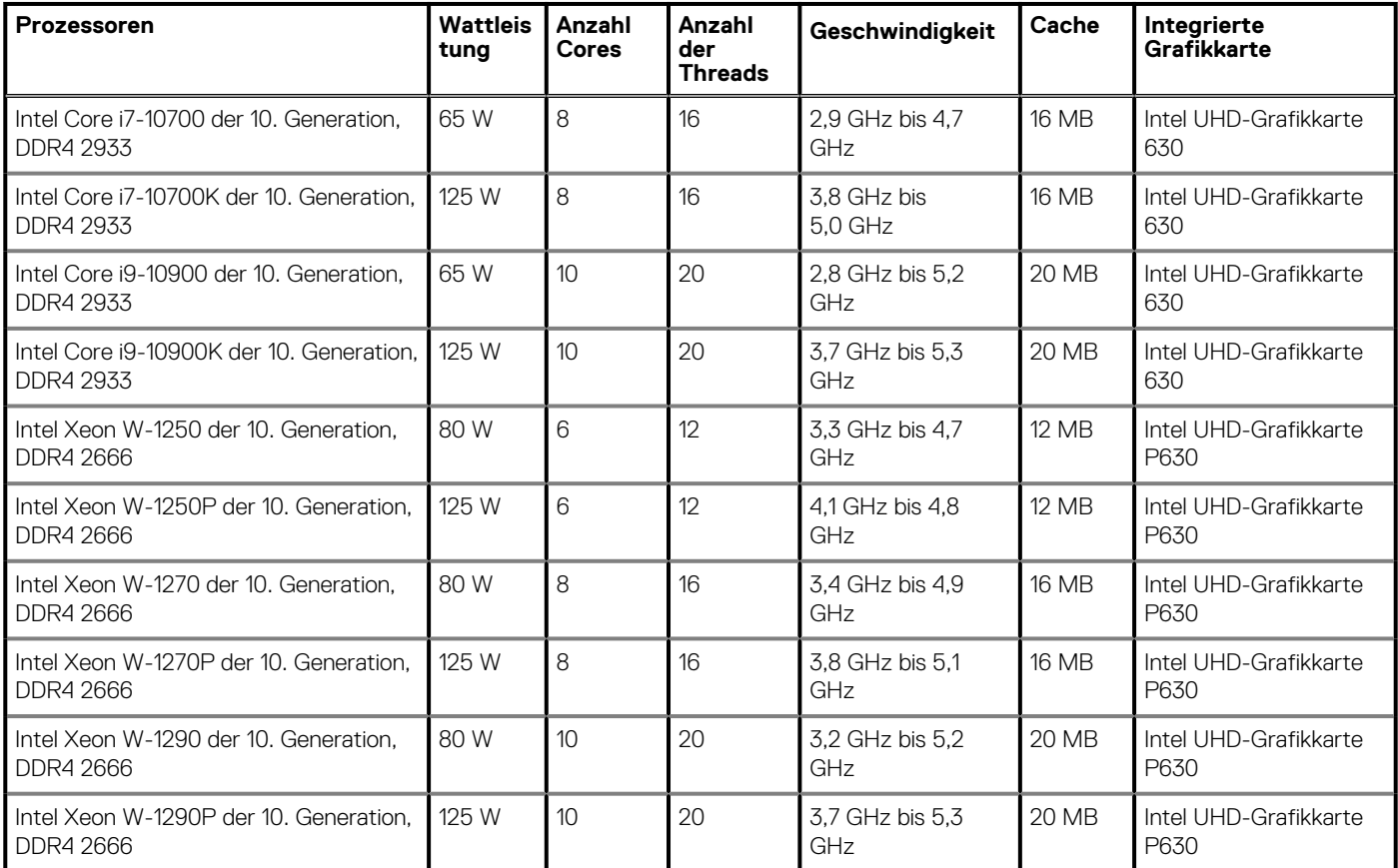

## **Chipsatz**

### **Tabelle 4. Chipsatz**

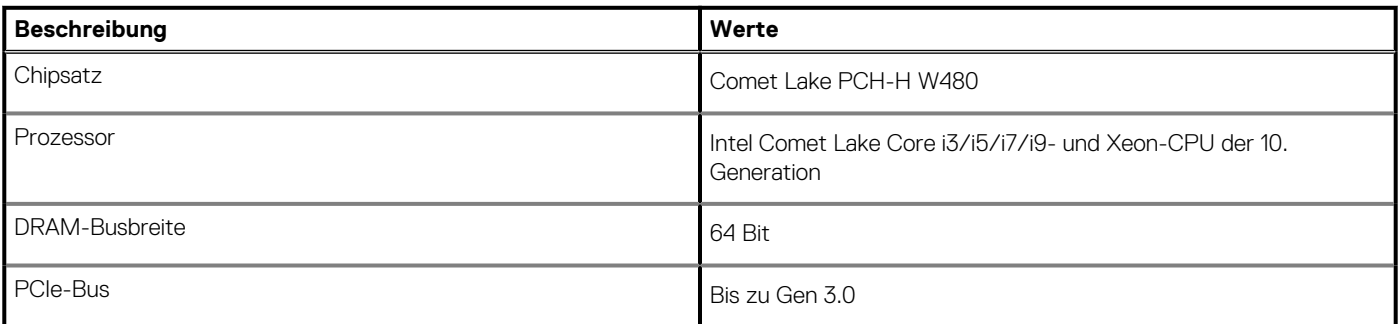

### **Betriebssystem**

- Windows 10 Home (64 Bit)
- Windows 10 Professional (64 Bit)
- Windows 10 Professional (64 Bit) National Academic
- Windows CMIT Government Edition (CMGE V2020-L)
- Windows 10 Professional Workstation (64 Bit) (für 6 oder mehr Kerne)
- Windows 10 IoT Enterprise LTSC
- Red hat Linux 8.2
- Ubuntu Linux 18.04 LTS
- NeoKylin Linux 7.0 (nur China)

## <span id="page-14-0"></span>**Speicher**

### **Tabelle 5. Arbeitsspeicher**

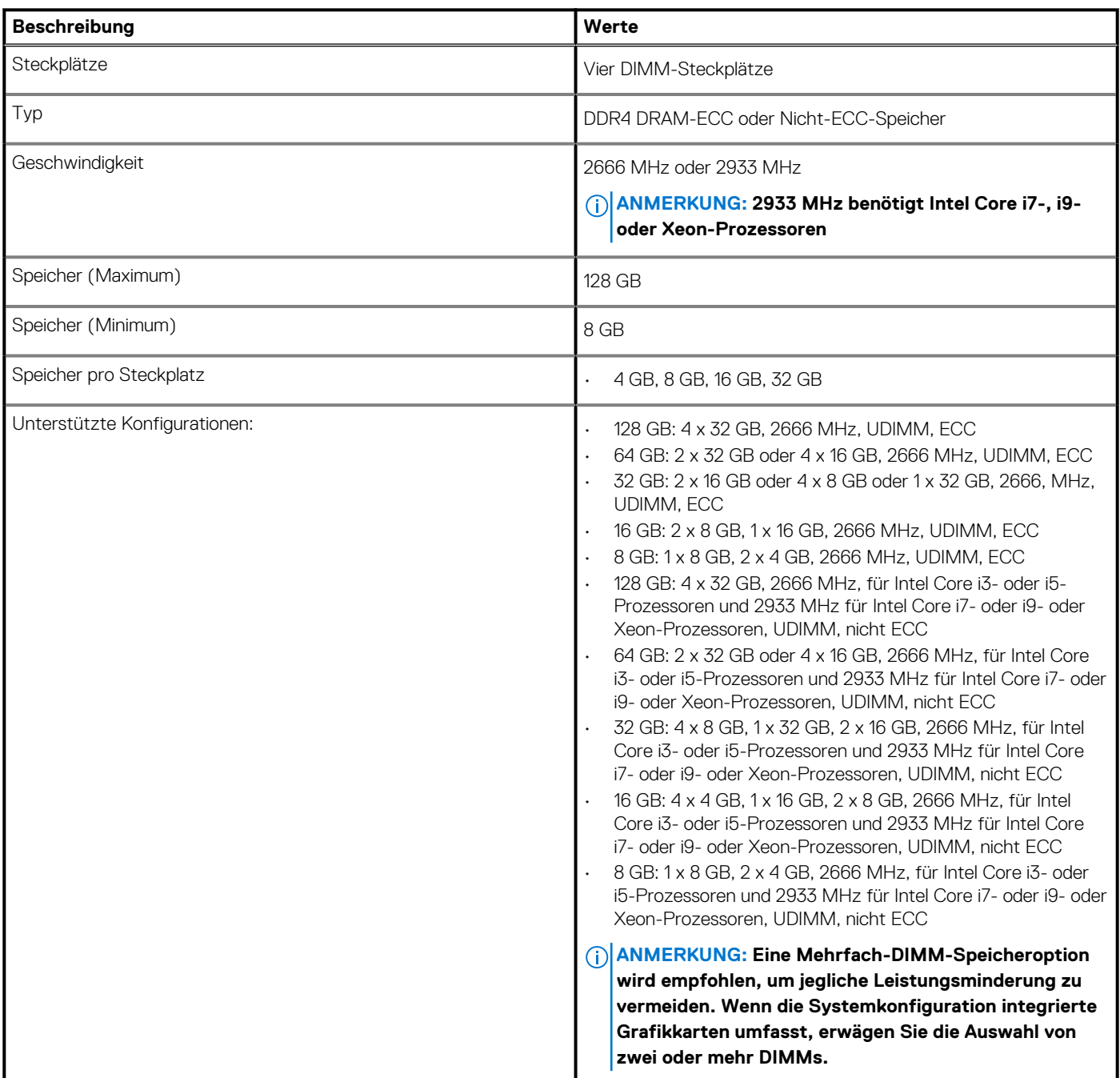

### **Ports und Anschlüsse**

### **Tabelle 6. Ports und Anschlüsse**

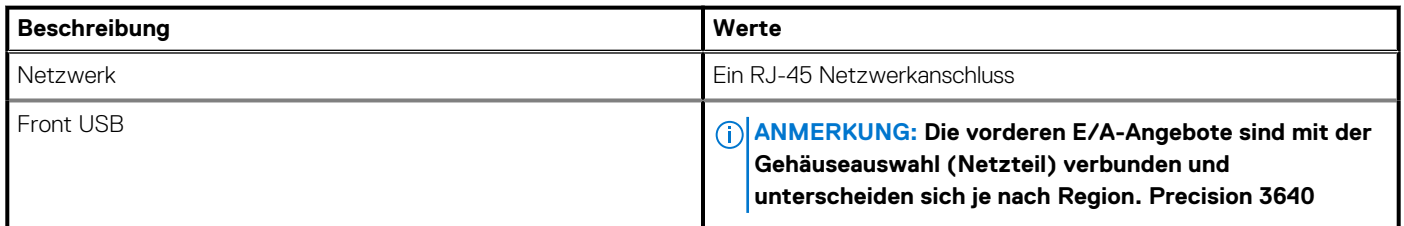

### **Tabelle 6. Ports und Anschlüsse(fortgesetzt)**

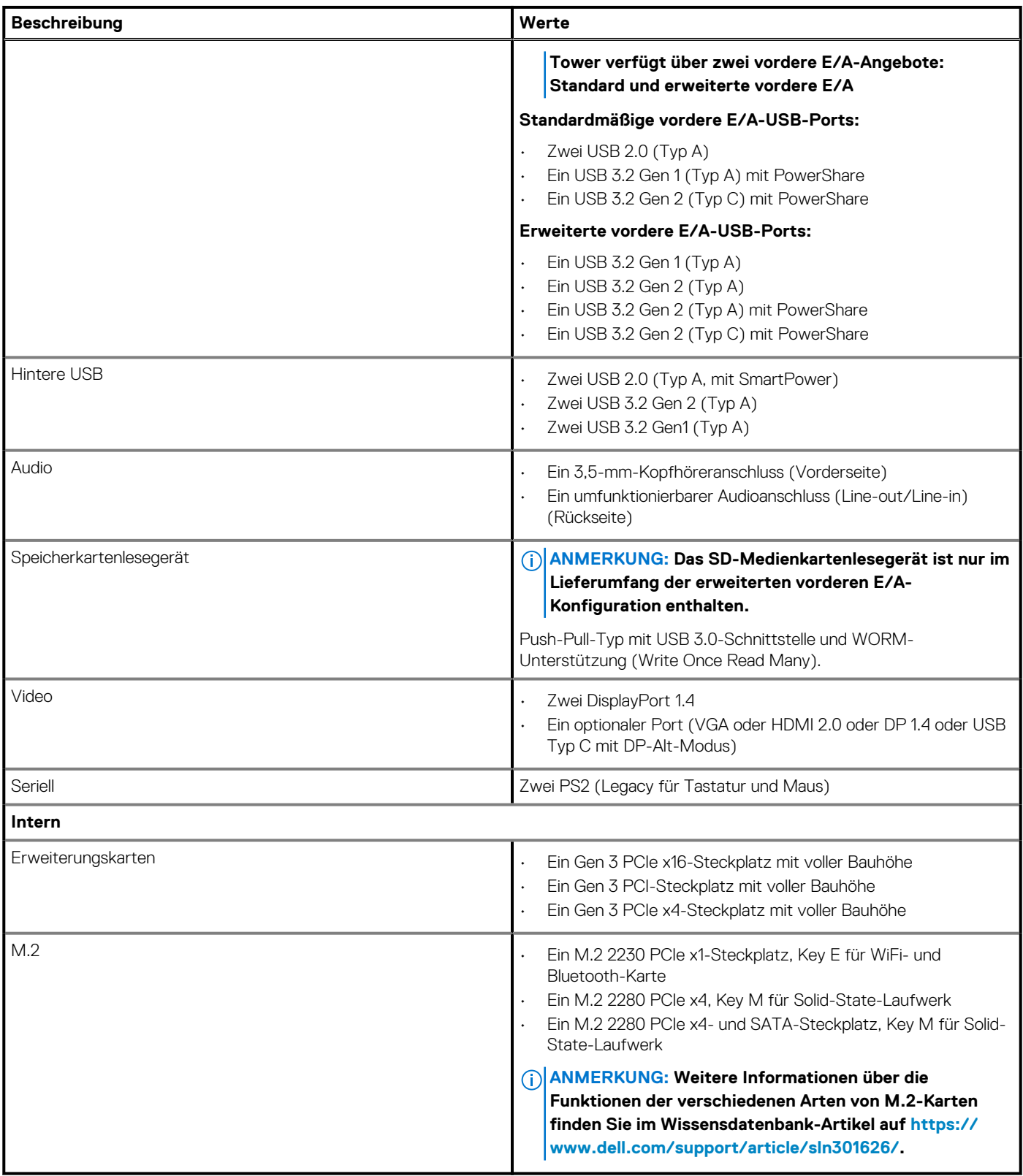

## <span id="page-16-0"></span>**Kommunikation**

### **WLAN-Modul**

### **Tabelle 7. Wireless-Modul – Technische Daten**

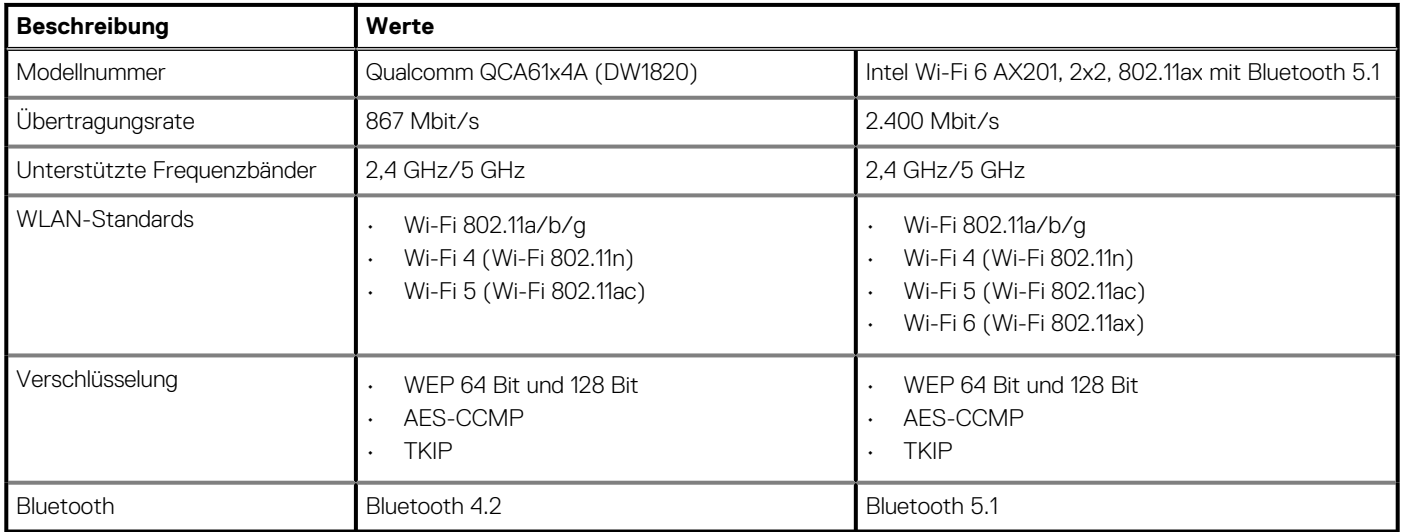

### **Ethernet**

### **Tabelle 8. Ethernet – Technische Daten**

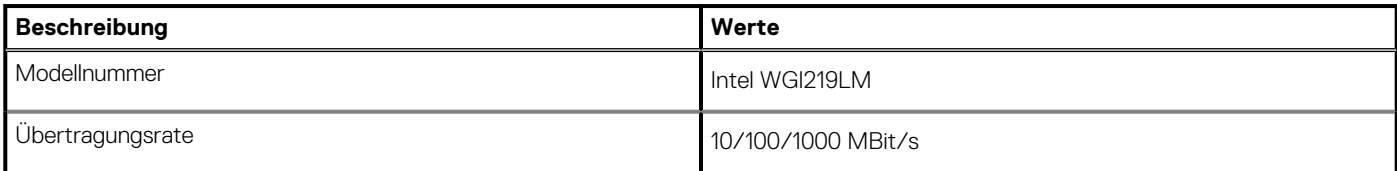

## **Audio**

### **Tabelle 9. Audio**

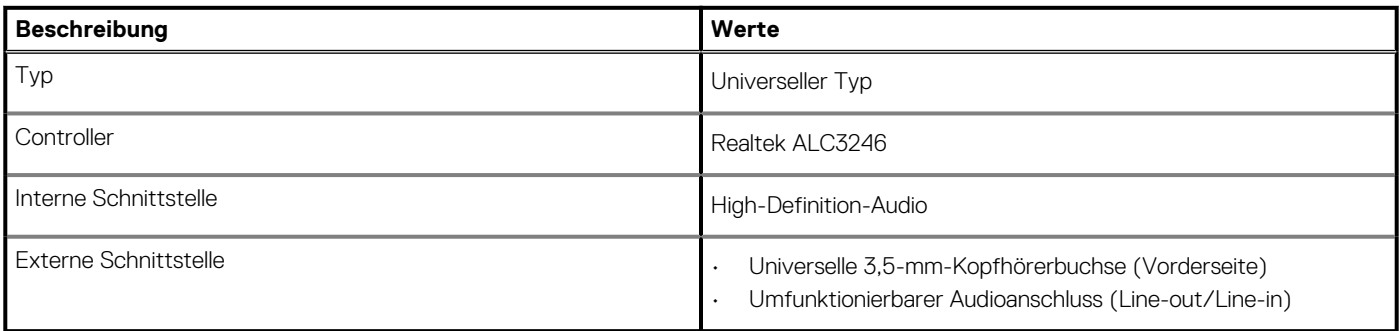

## **Bei Lagerung**

### **Primärer Speicher**

Precision 3640 unterstützt bis zu 4 x 2,5-Zoll-HDD oder bis zu 3 x 3,5-Zoll-HDD. Außerdem unterstützt Precision 3640 bis zu 3 x M.2 NVMe-SSDs. (2 x über M.2 2280-Steckplätze auf der Systemplatine und 1 x über Dell Ultra Speed-Laufwerk)

<span id="page-17-0"></span>Der Computer unterstützt eine oder mehrere der folgenden Speicherkonfigurationen:

- 4 x 2,5-Zoll-SATA-Festplattenlaufwerk oder
- 3 x 3,5-Zoll-SATA-Festplattenlaufwerk und
- 2 x M.2 2280 NVMe Solid-State-Laufwerk (Klasse 40 oder 50)

#### **ANMERKUNG: 1 x 2280-NVMe-SSD auf optionaler PCIe SSD M.2-Interposer-Karte (Dell Ultra Speed-Laufwerk).**

Das primäre Laufwerk Ihres Computers variiert je nach Speicherkonfiguration. Bei Computern:

- mit einem M.2-Laufwerk ist das M.2-Laufwerk das primäre Laufwerk.
- ohne ein M.2-Laufwerk ist das 2,5-Zoll-/3,5-Zoll-Festplattenlaufwerk das primäre Laufwerk.

#### **Tabelle 10. Primärer Speicher – technische Daten**

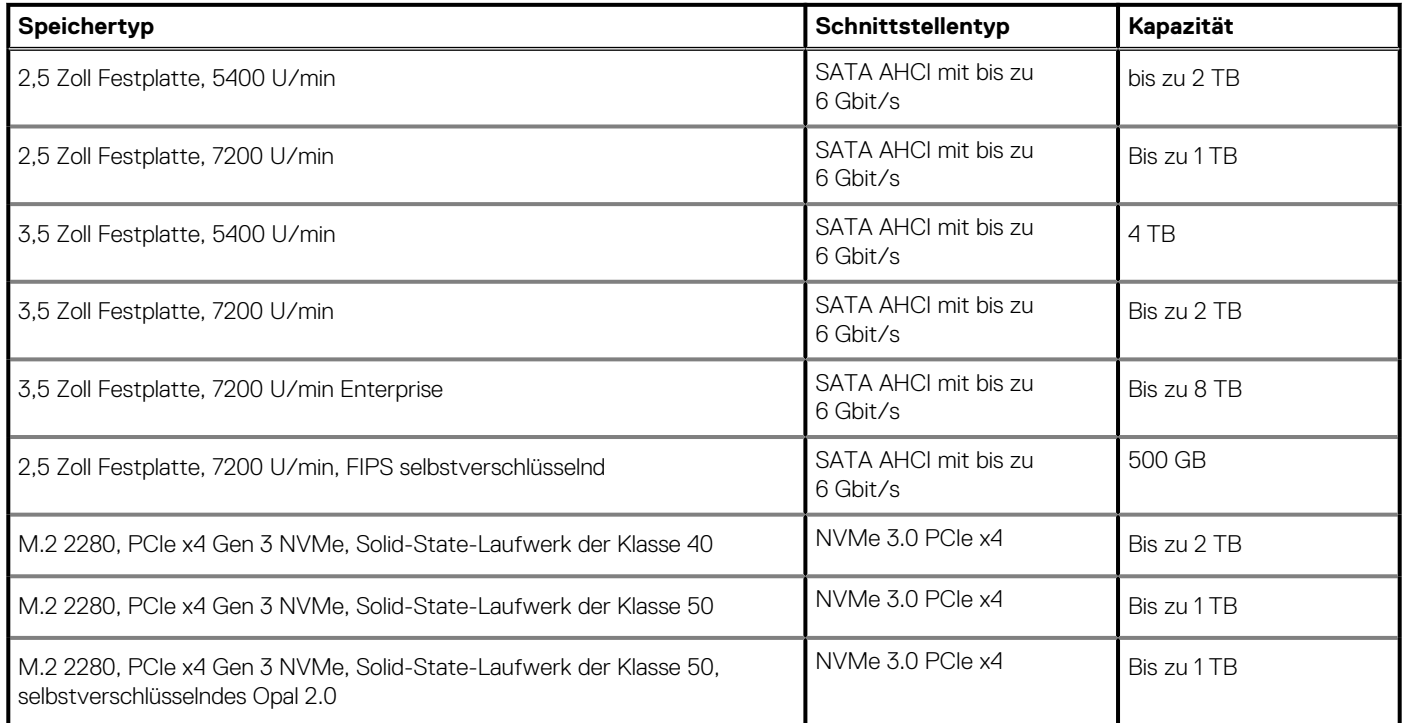

### **Optisches Laufwerk (ODD)**

### **Tabelle 11. Optisches 9,5-mm-DVD+/-RW-Laufwerk (8x)**

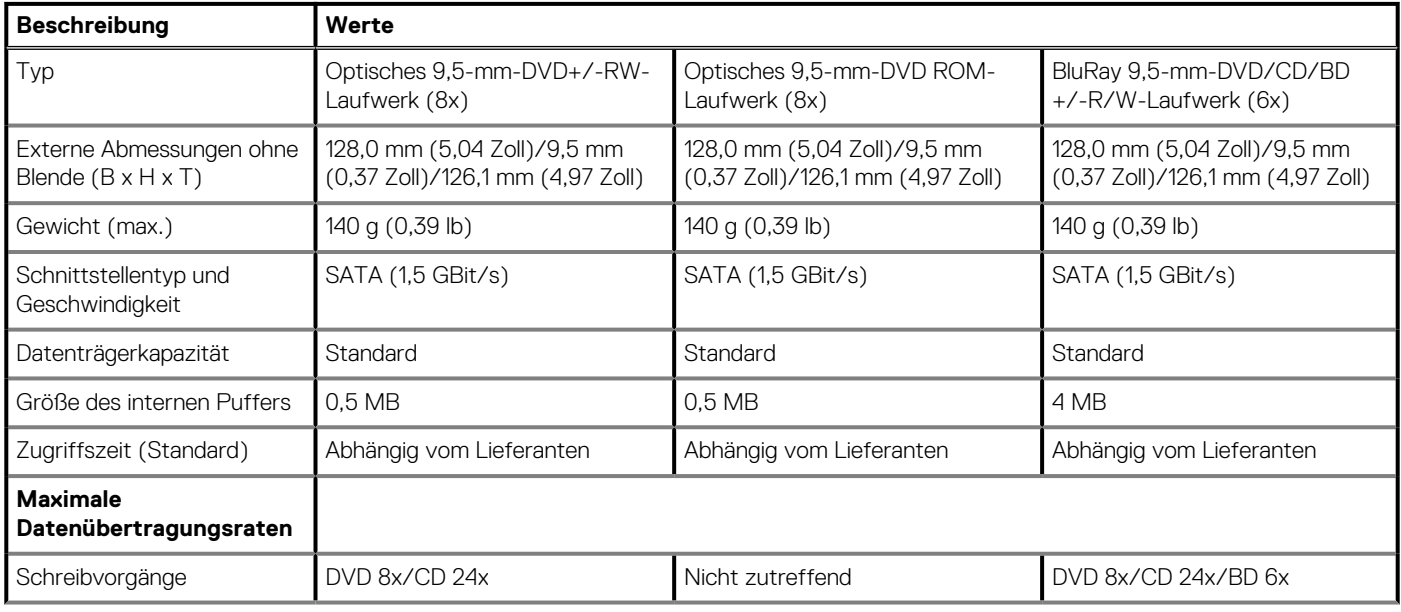

### <span id="page-18-0"></span>**Tabelle 11. Optisches 9,5-mm-DVD+/-RW-Laufwerk (8x)(fortgesetzt)**

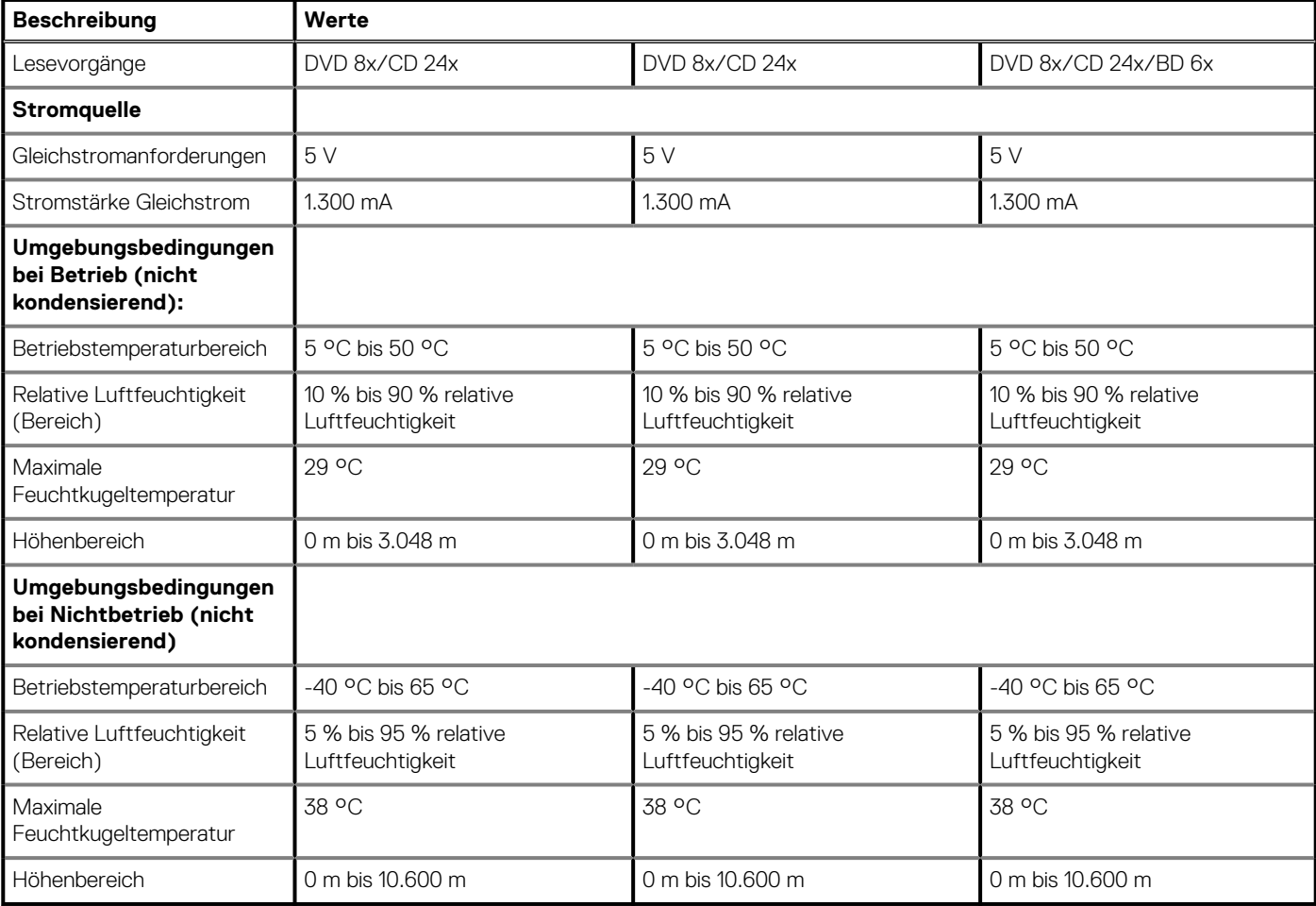

### **Speicherkartenleser**

### **Tabelle 12. Technische Daten des Medienkartenlesegeräts**

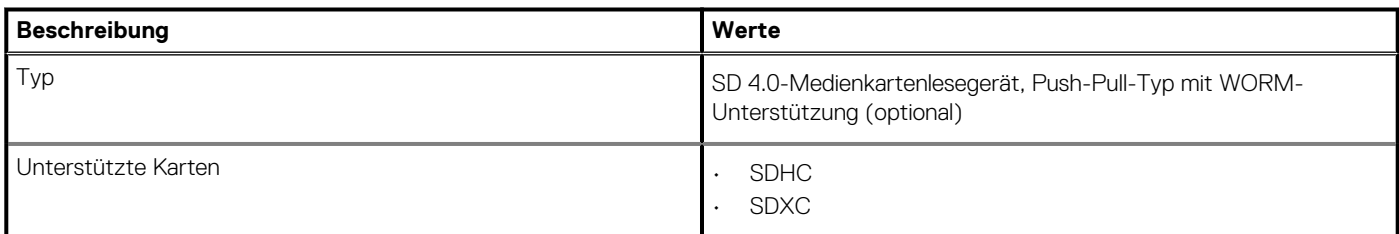

### **Netzteil**

### **Tabelle 13. Technische Daten des Netzteils**

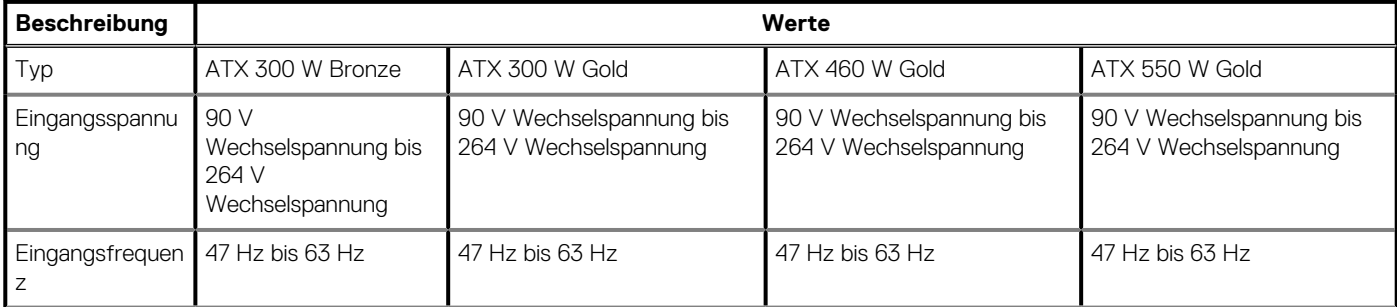

### <span id="page-19-0"></span>**Tabelle 13. Technische Daten des Netzteils(fortgesetzt)**

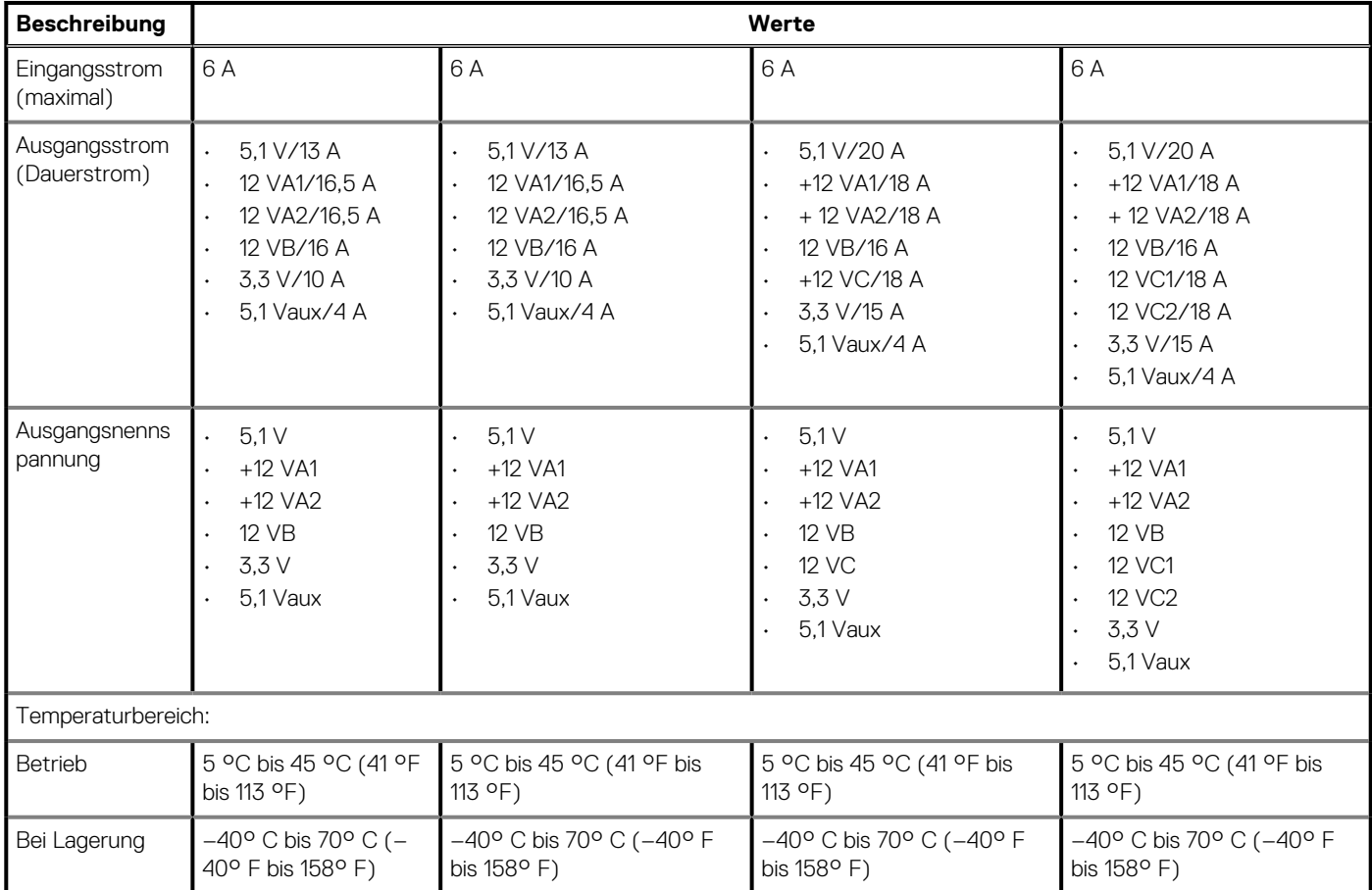

### **Video**

### **Tabelle 14. Integrierte Grafikkarte - Technische Daten**

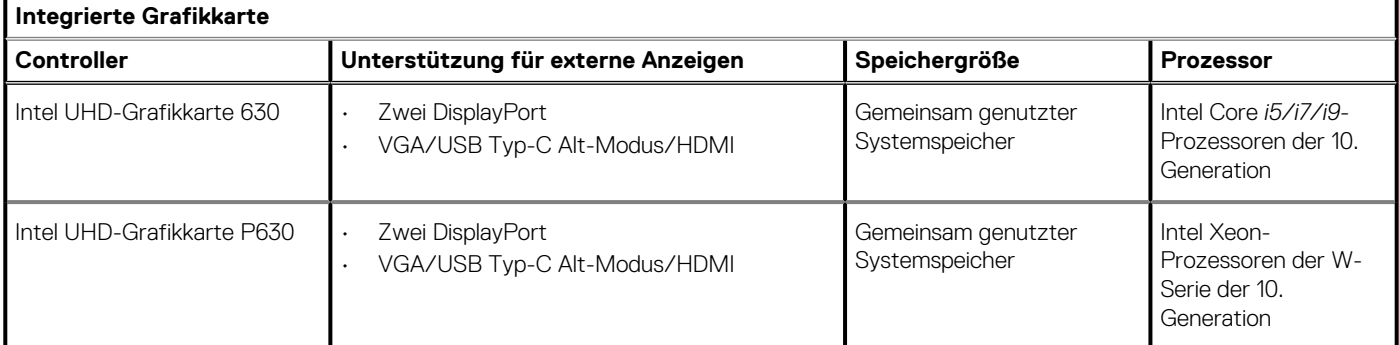

### **Tabelle 15. Technische Daten zu separaten Grafikkarten**

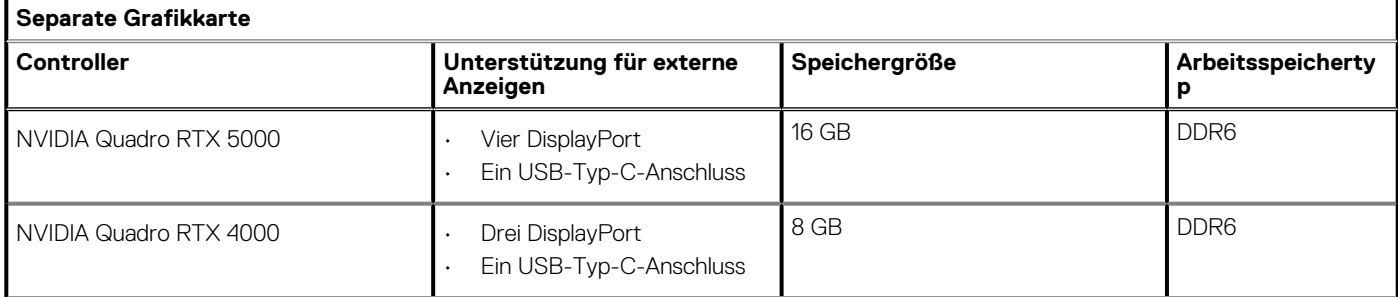

### <span id="page-20-0"></span>**Tabelle 15. Technische Daten zu separaten Grafikkarten(fortgesetzt)**

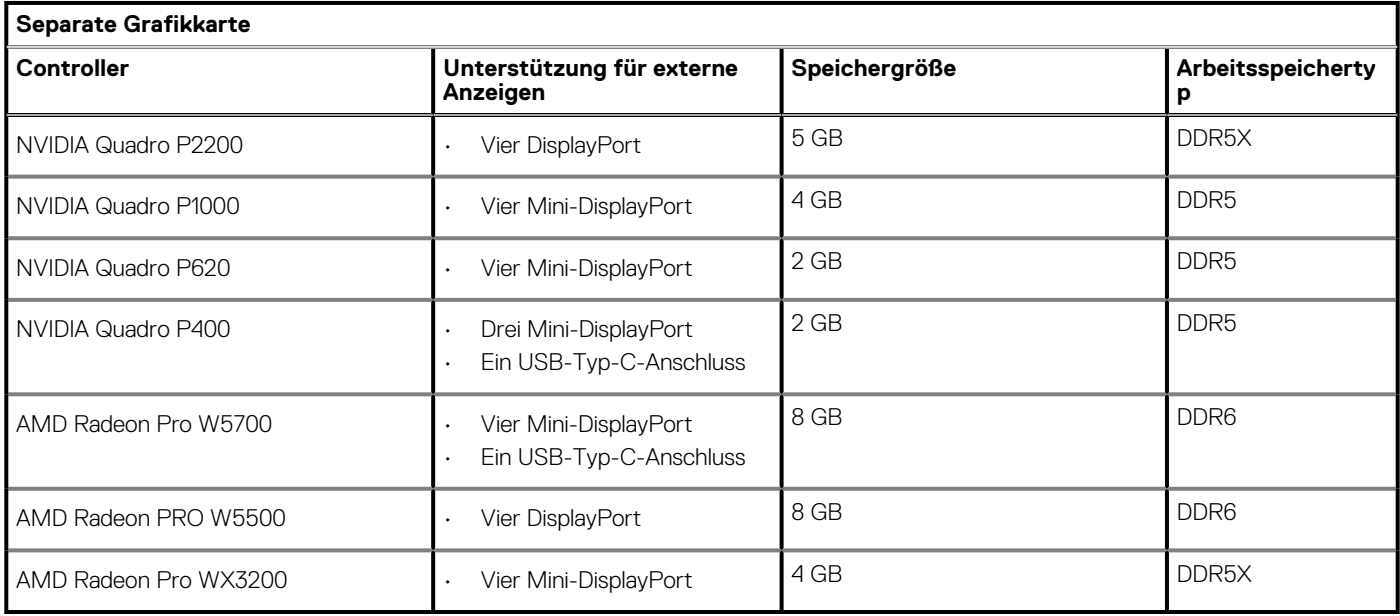

## **Add-In-Karten**

### **Tabelle 16. Add-In-Karten**

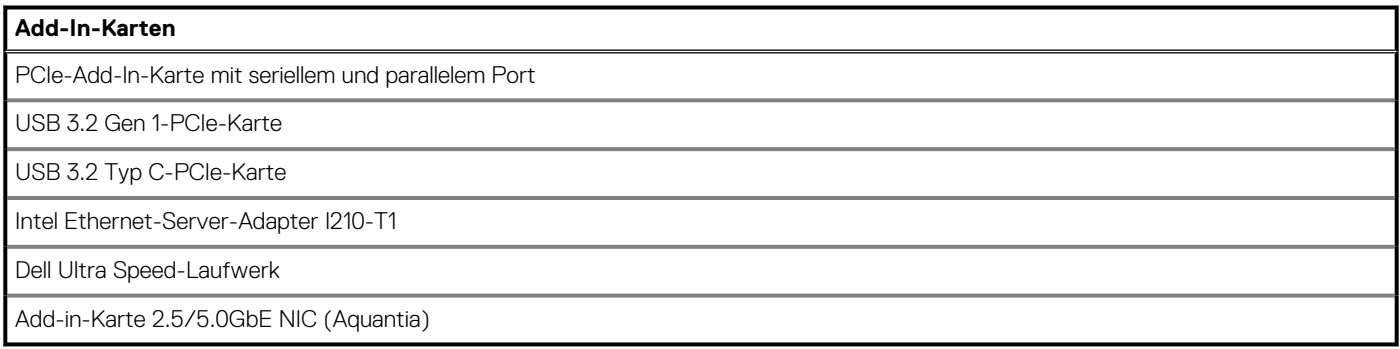

## **Security (Sicherheit)**

### **Tabelle 17. Security (Sicherheit)**

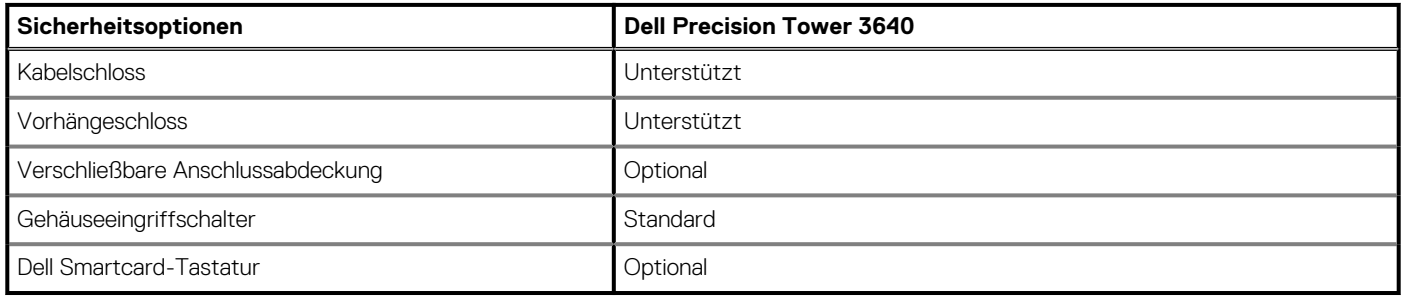

### **Betriebsbestimmungen**

### **Tabelle 18. Einhaltung gesetzlicher Vorschriften**

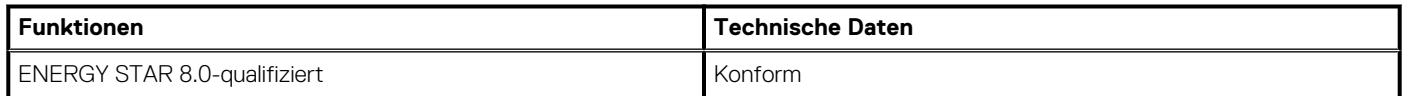

### <span id="page-21-0"></span>**Tabelle 18. Einhaltung gesetzlicher Vorschriften(fortgesetzt)**

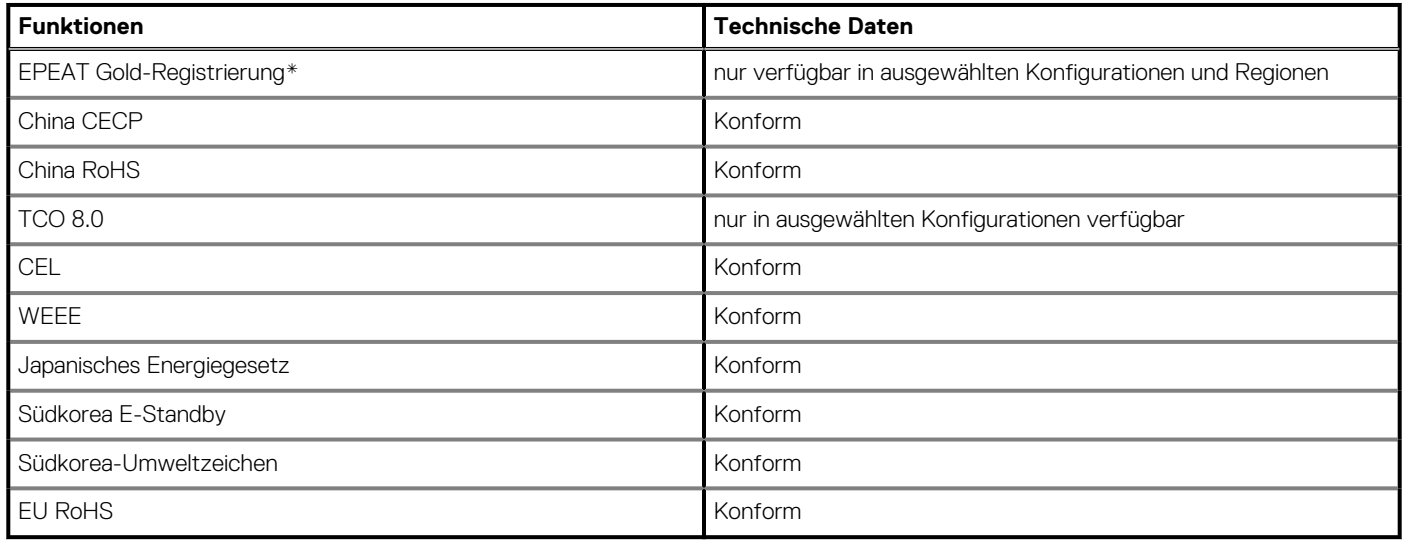

### **Datensicherheit**

### **Tabelle 19. Datensicherheit**

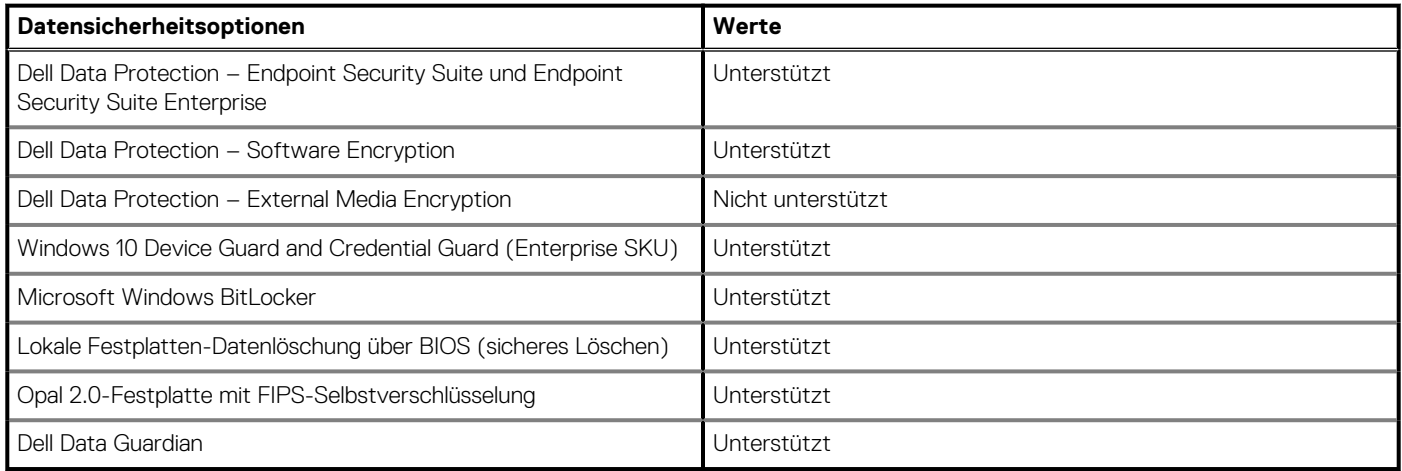

### **Umgebungsbedingungen**

#### **Tabelle 20. Umgebungsbedingungen**

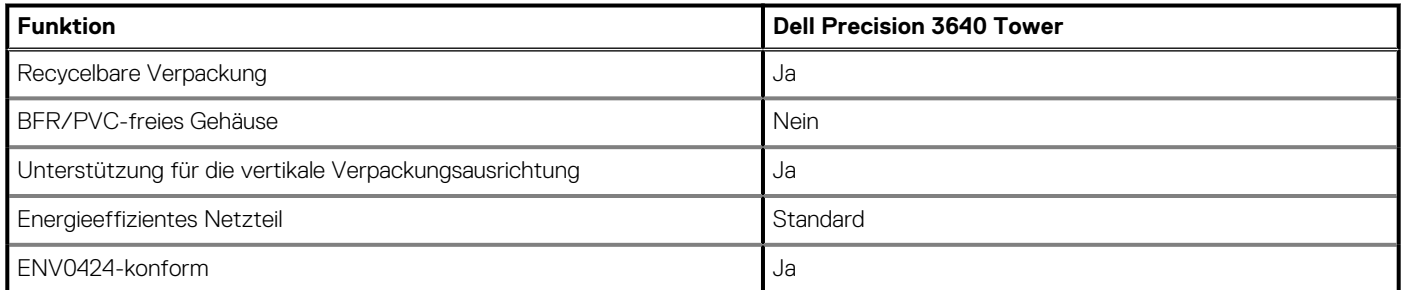

**ANMERKUNG: Faserverpackung auf Holzbasis mit mindestens 35 % recyceltem Inhalt nach Gesamtgewicht der Fasern auf Holzbasis. Verpackungen, die keine Fasern auf Holzbasis enthalten, können als nicht zutreffend beanstandet werden. Erwartete erforderliche Kriterien für die seit dem ersten Halbjahr 2018 gültige EPEAT-Revision.**

### <span id="page-22-0"></span>**Computerumgebung**

**Luftverschmutzungsklasse:** G1 gemäß ISA-S71.04-1985

#### **Tabelle 21. Computerumgebung**

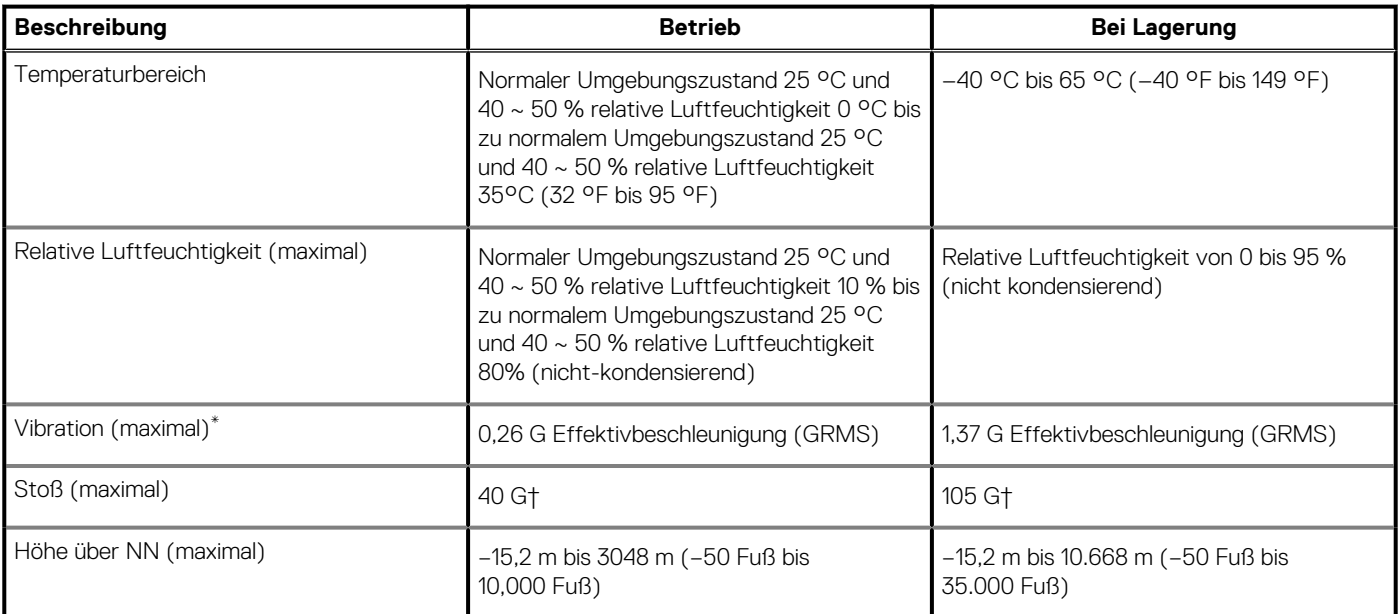

\* Gemessen über ein Vibrationsspektrum, das eine Benutzerumgebung simuliert.

† Gemessen bei in Betrieb befindlicher Festplatte mit einem 2-ms-Halbsinus-Impuls.

‡ Gemessen mit einem 2-ms-Halbsinus-Impuls mit Festplatte in Ruheposition.

# **System-Setup**

**4**

<span id="page-23-0"></span>Das System-Setup ermöglicht das Verwalten der -Hardware und das Festlegen von Optionen auf BIOS-Ebene. Mit dem System Setup (System-Setup) können Sie folgende Vorgänge durchführen:

- Ändern der NVRAM-Einstellungen nach dem Hinzufügen oder Entfernen von Hardware
- Anzeigen der Hardwarekonfiguration des Systems
- Aktivieren oder Deaktivieren von integrierten Geräten
- Festlegen von Schwellenwerten für die Leistungs- und Energieverwaltung
- Verwaltung der Computersicherheit

### **BIOS-Übersicht**

Das BIOS verwaltet den Datenfluss zwischen dem Betriebssystem des Computers und den verbundenen Geräten, wie z. B. Festplatte, Videoadapter, Tastatur, Maus und Drucker.

### **Aufrufen des BIOS-Setup-Programms**

#### **Info über diese Aufgabe**

Schalten Sie den Computer ein (oder starten Sie ihn neu) und drücken Sie umgehend die Taste F2.

### **Startmenü**

Drücken Sie <F12>, wenn das Dell-Logo angezeigt wird, um ein einmaliges Startmenü mit einer Liste der gültigen Startgeräte für das System zu initiieren. Das Menü enthält darüber hinaus Diagnose- und BIOS-Setup-Optionen. Welche Geräte im Startmenü angezeigt werden, hängt von den startfähigen Geräten im System ab. Dieses Menü ist nützlich, wenn Sie versuchen, auf einem bestimmten Gerät zu starten oder die Diagnose für das System aufzurufen. Über das Systemstartmenü können Sie keine Änderungen an der im BIOS gespeicherten Startreihenfolge vornehmen.

Die Optionen sind:

- UEFI Boot:
	- Windows Boot Manager
- Andere Optionen:
	- BIOS-Setup
	- BIOS Flash Update (BIOS-Flash-Aktualisierung)
	- Diagnostics (Diagnose)
	- Change Boot Mode Settings (Startmoduseinstellungen ändern)

### **Navigationstasten**

**ANMERKUNG: Bei den meisten Optionen im System-Setup werden Änderungen zunächst nur gespeichert und erst beim Neustart des Systems wirksam.**

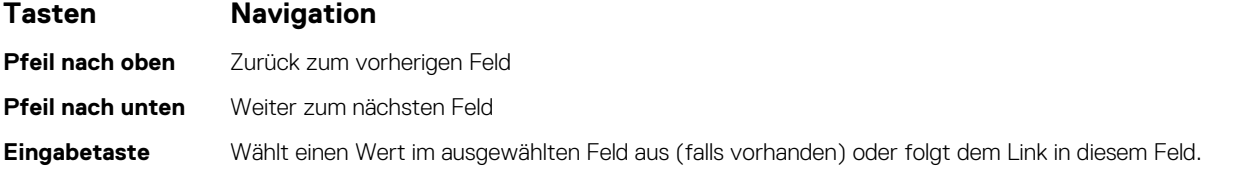

<span id="page-24-0"></span>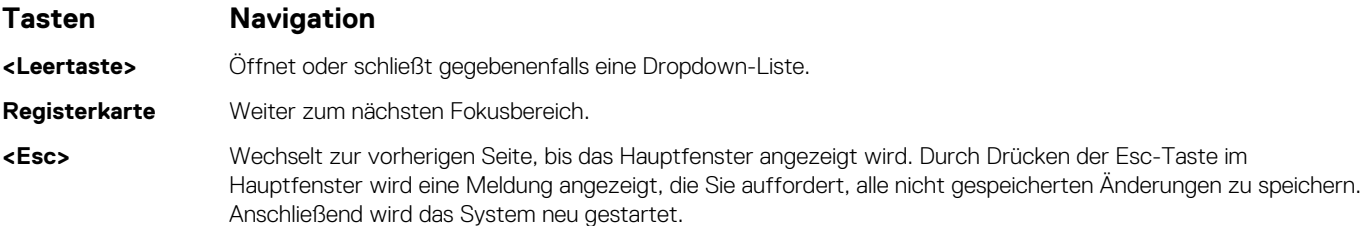

### **Boot Sequence**

Mit der Startreihenfolge können Sie die vom System-Setup festgelegte Reihenfolge der Startgeräte umgehen und direkt von einem bestimmten Gerät (z. B. optisches Laufwerk oder Festplatte) starten. Während des Einschalt-Selbsttests (POST, Power-on Self Test), wenn das Dell Logo angezeigt wird, können Sie:

- Das System-Setup mit der F2-Taste aufrufen
- Einmalig auf das Startmenü durch Drücken der F12-Taste zugreifen.

Das einmalige Startmenü zeigt die Geräte an, die Sie starten können, einschließlich der Diagnoseoption. Die Optionen des Startmenüs lauten:

- Wechseldatenträger (soweit verfügbar)
- STXXXX-Laufwerk (falls vorhanden)

#### **ANMERKUNG: XXX gibt die Nummer des SATA-Laufwerks an.**

- Optisches Laufwerk (soweit verfügbar)
- SATA-Festplattenlaufwerk (falls vorhanden)
- Diagnostics (Diagnose)

#### **ANMERKUNG: Bei Auswahl von Diagnostics wird der Bildschirm diagnostics angezeigt.**

Der Startreihenfolgebildschirm zeigt auch die Optionen zum Zugriff auf den System-Setup-Bildschirm an.

## **System-Setup-Optionen**

**ANMERKUNG: Abhängig von diesem Computer und den installierten Geräten werden manche der in diesem Abschnitt beschriebenen Elemente möglicherweise nicht angezeigt.**

#### **Tabelle 22. Optionen des System-Setup – Menü "System Information" (Systeminformationen)**

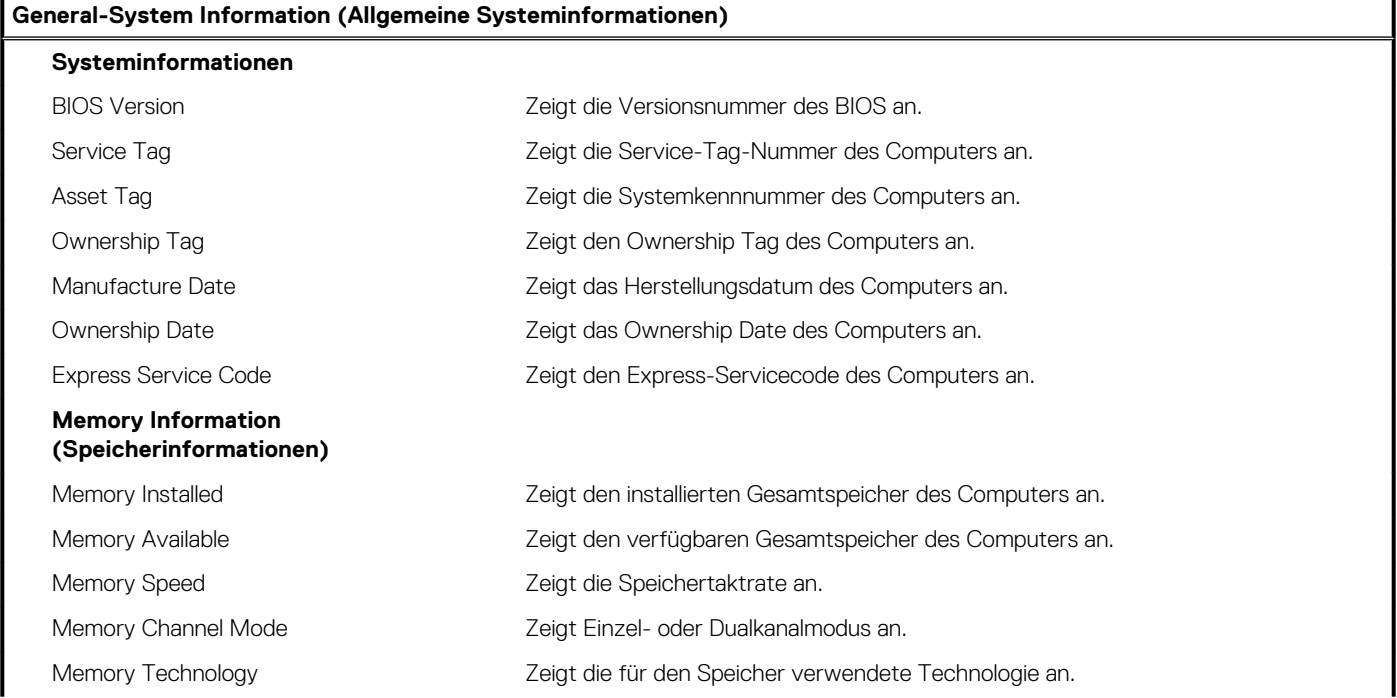

### Tabelle 22. Optionen des System-Setup - Menü "System Information" (Systeminformationen) (fortgesetzt)

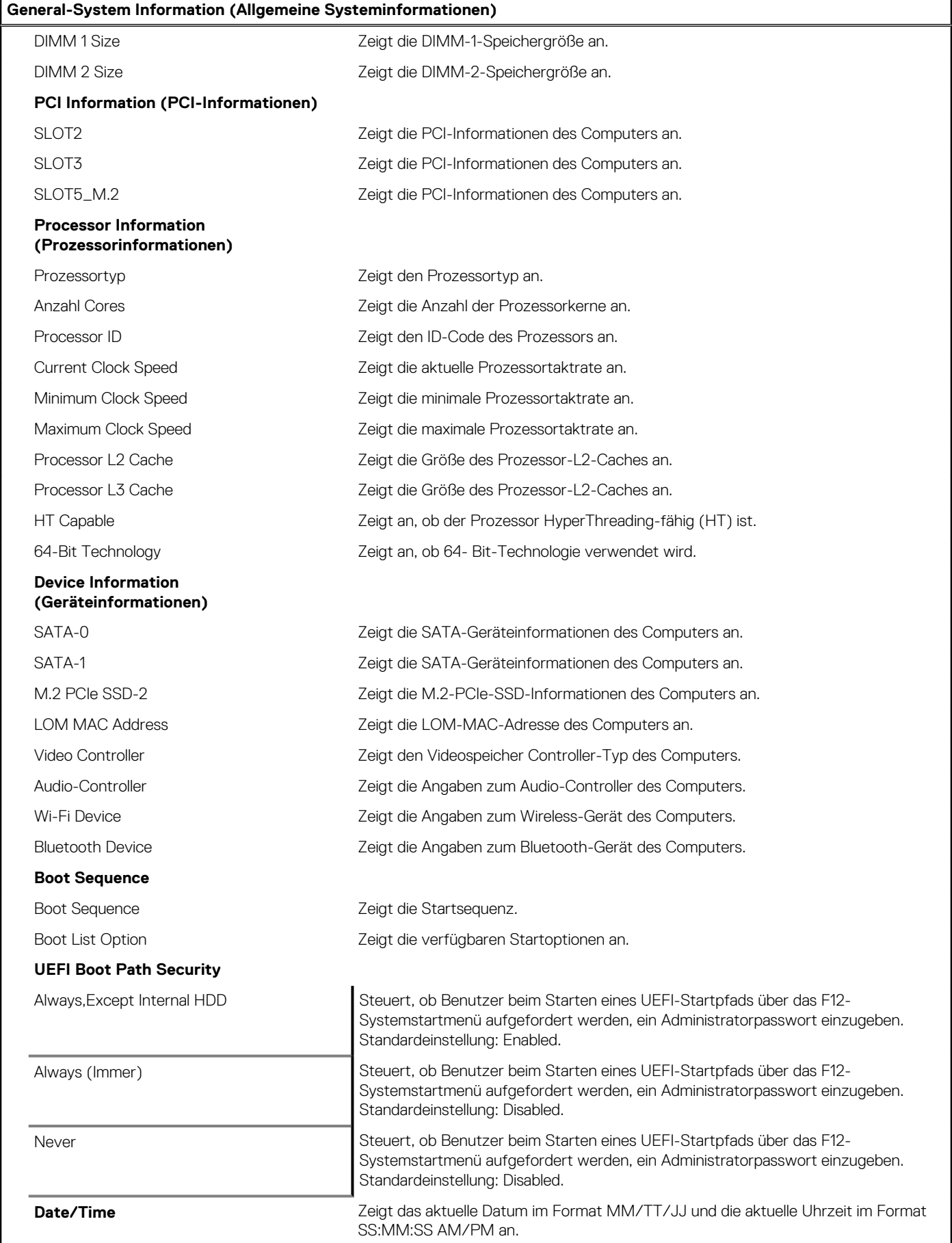

### Tabelle 23. Optionen des System-Setup - Menü "System Configuration" (Systemkonfiguration)

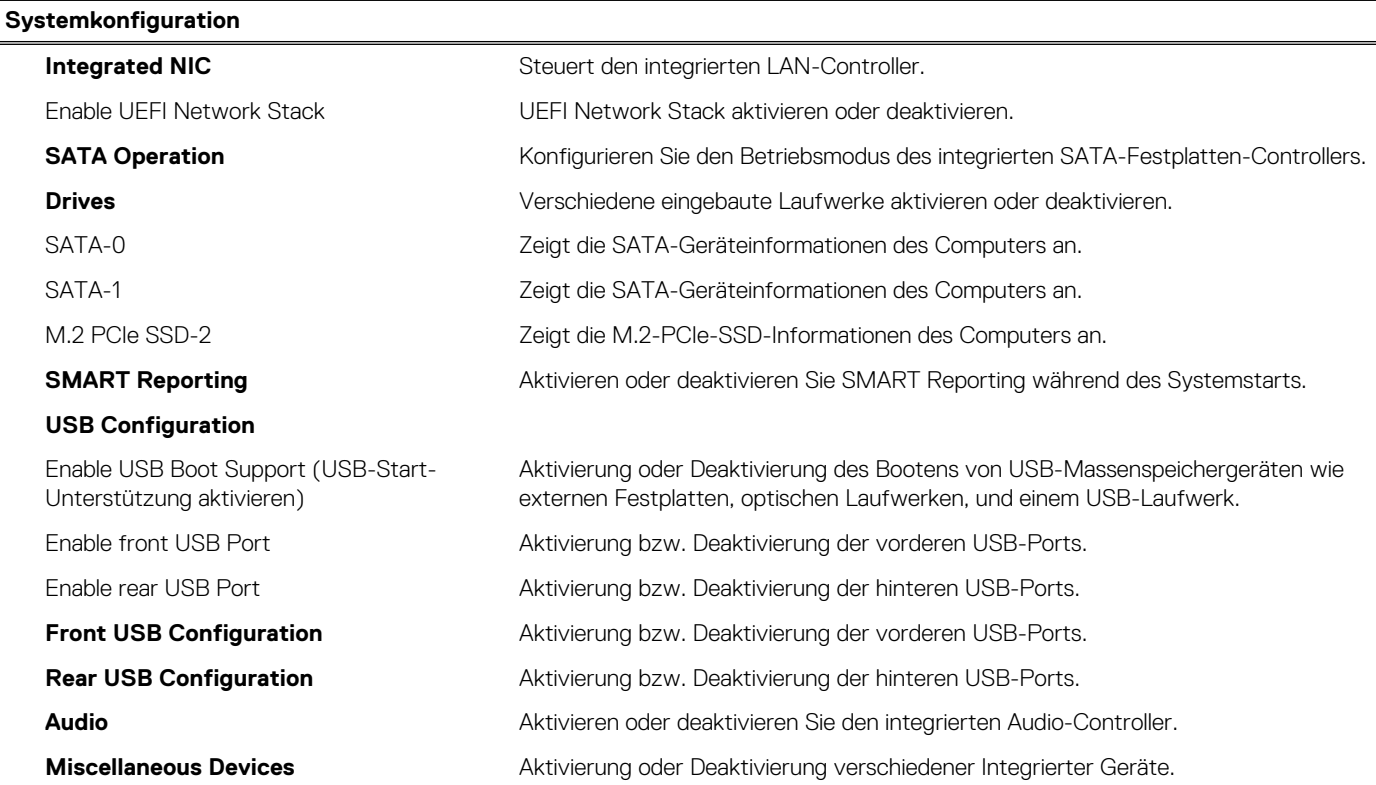

### Tabelle 24. Optionen des System-Setup - Menü "Video"

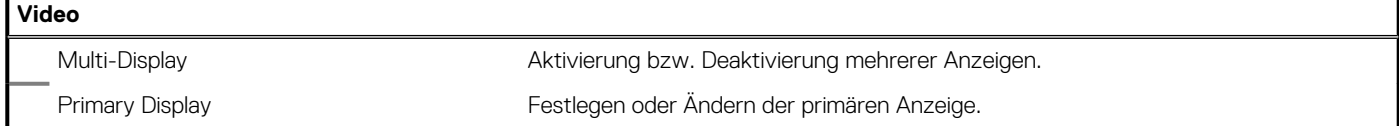

### Tabelle 25. Optionen der System-Einstellungen - Menü "Sicherheit"

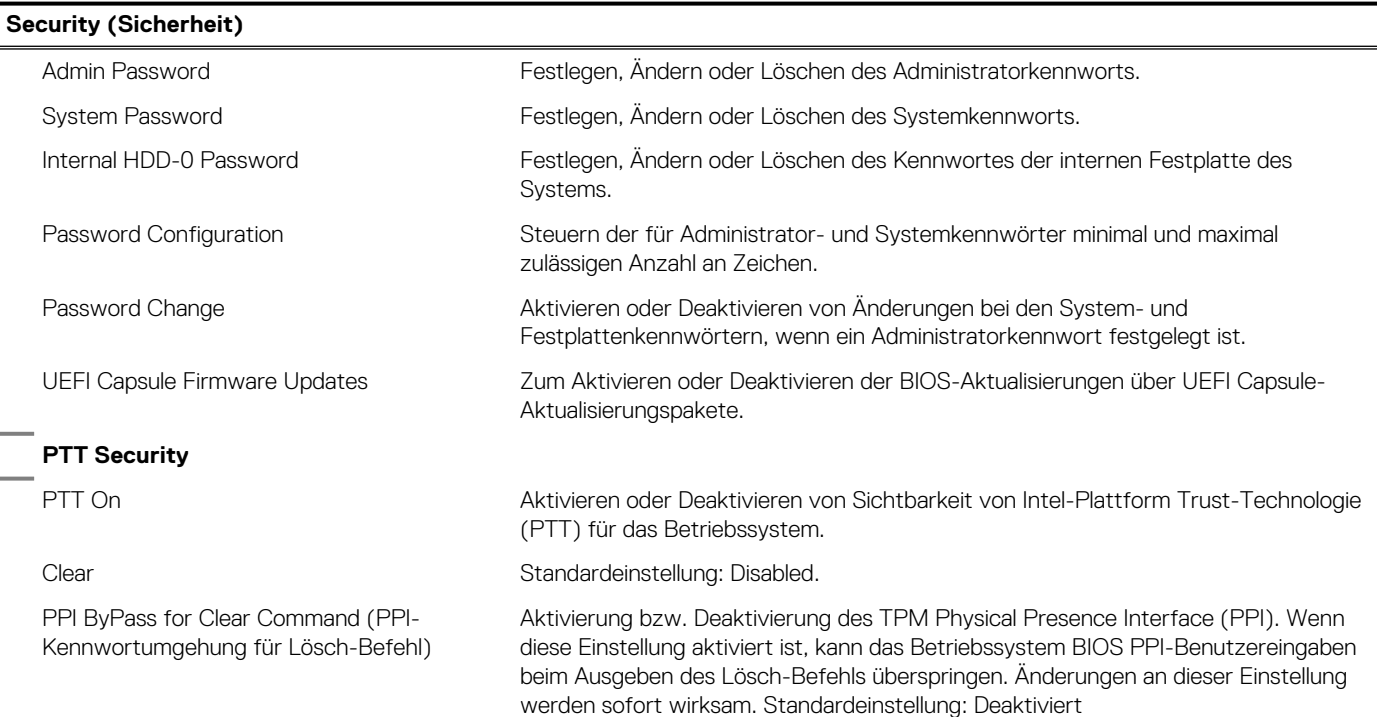

### Tabelle 25. Optionen der System-Einstellungen — Menü "Sicherheit"(fortgesetzt)

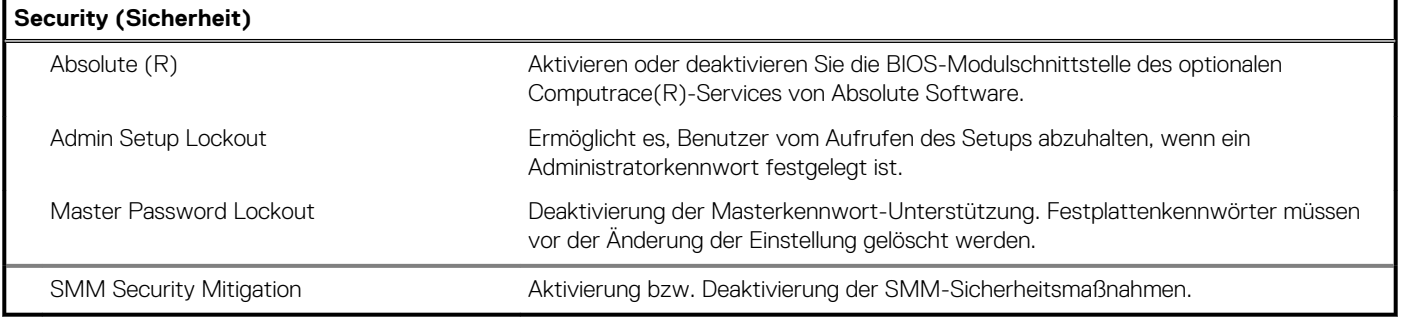

### Tabelle 26. Optionen des System-Setup - Menü "Secure Boot" (Sicherer Start)

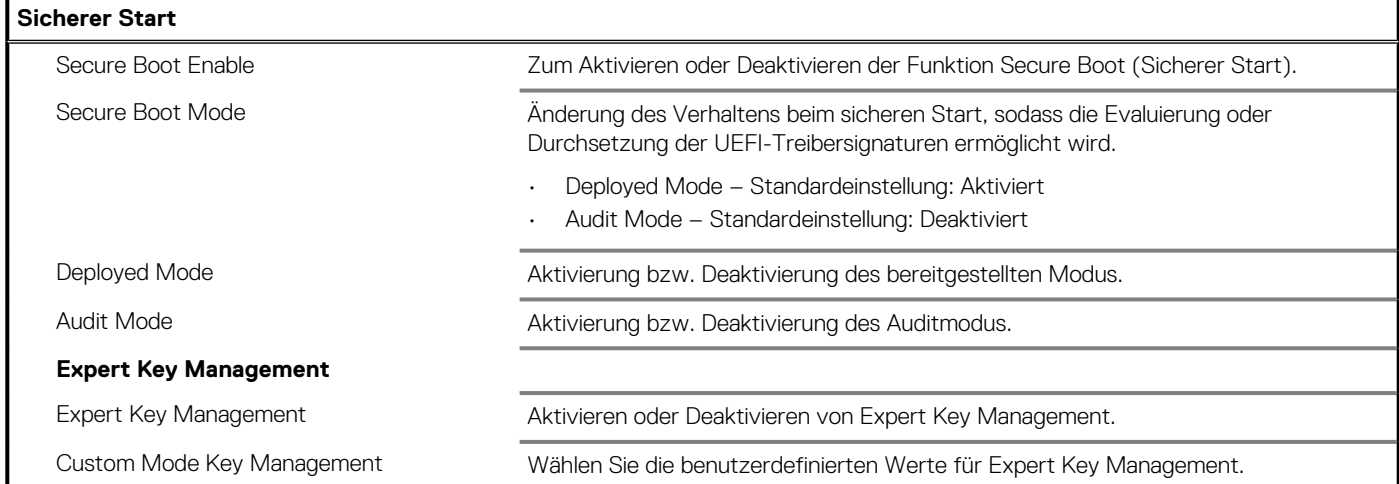

#### **Tabelle 27. System setup options—Intel Software Guard Extensions menu**

#### **Intel Software Guard Extensions**

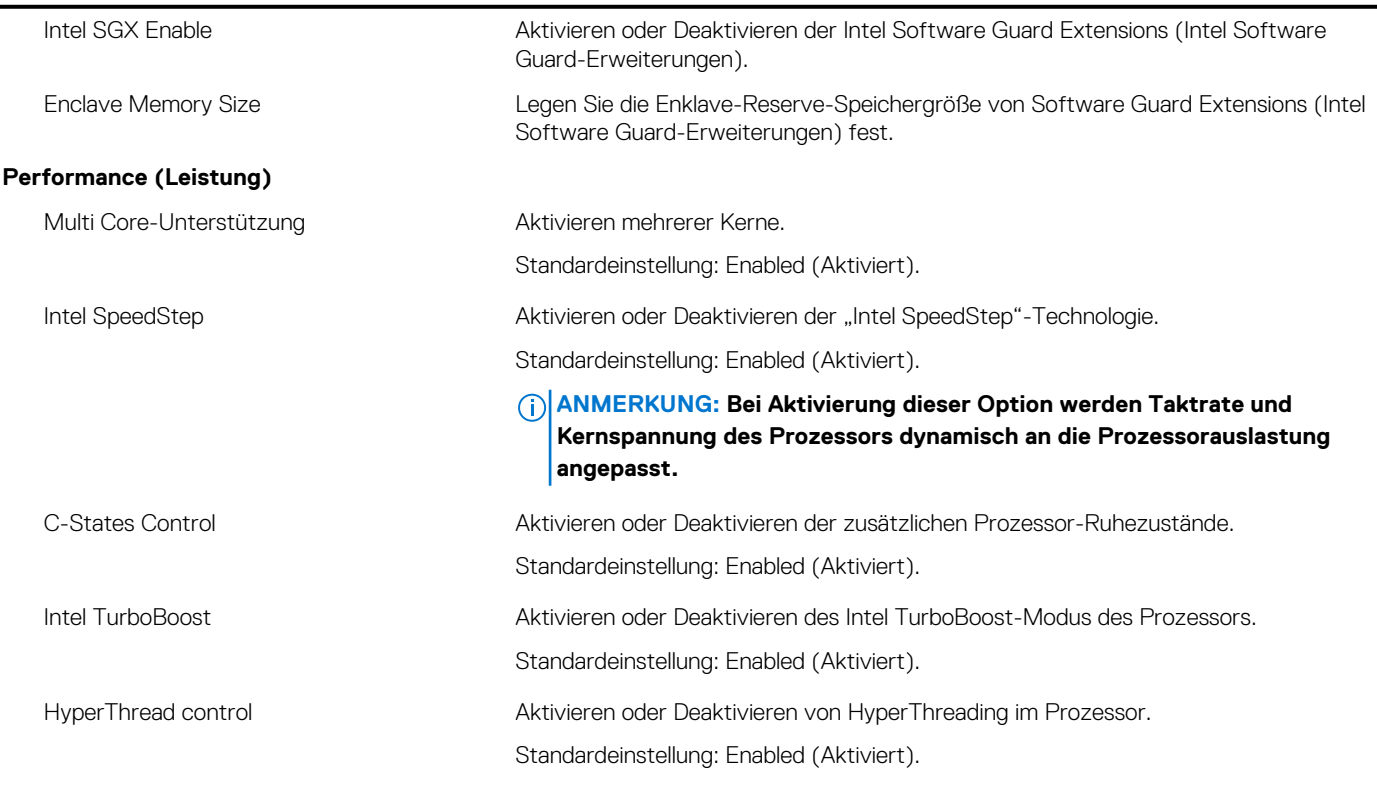

**Energieverwaltung**

#### **Tabelle 27. System setup options—Intel Software Guard Extensions menu(fortgesetzt)**

#### **Intel Software Guard Extensions**

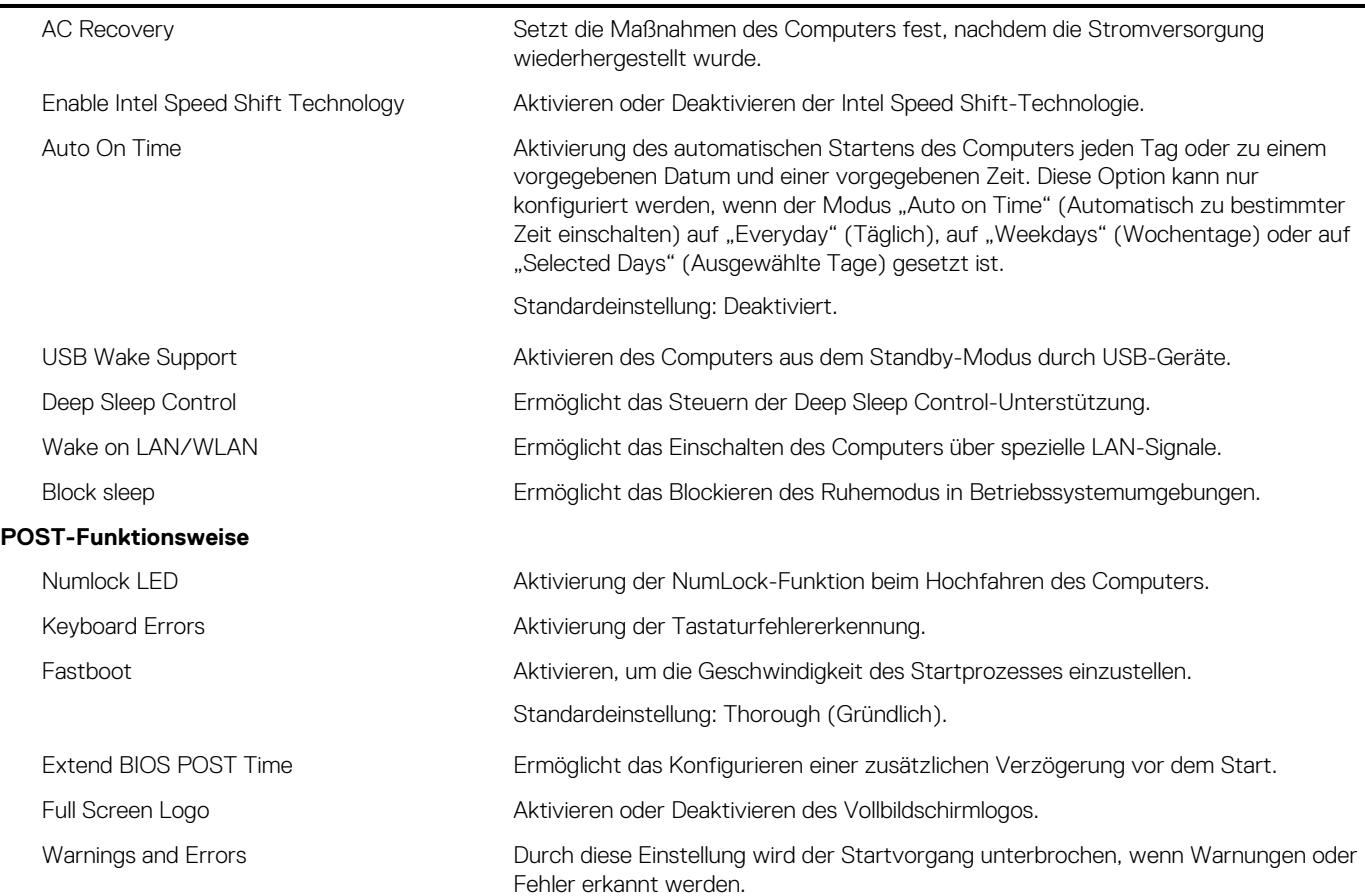

#### Tabelle 28. Optionen des System-Setup - Menü "Virtualization Support" (Virtualisierungsunterstützung)

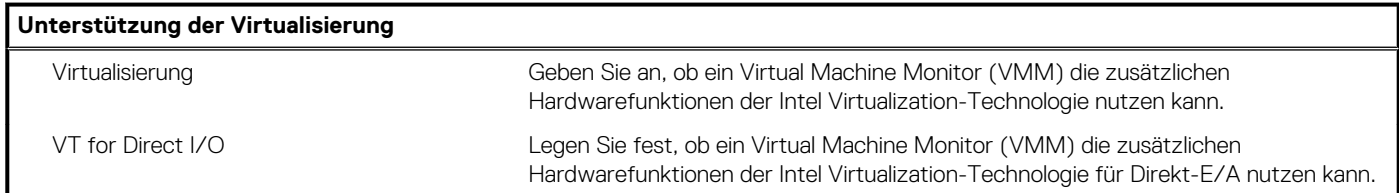

#### Tabelle 29. Optionen des System-Setup - Menü "Wireless"

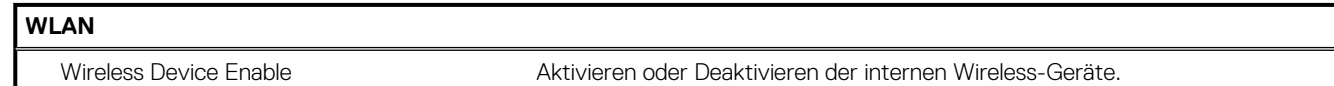

### Tabelle 30. Optionen des System-Setup -Menü "Maintenance" (Wartung)

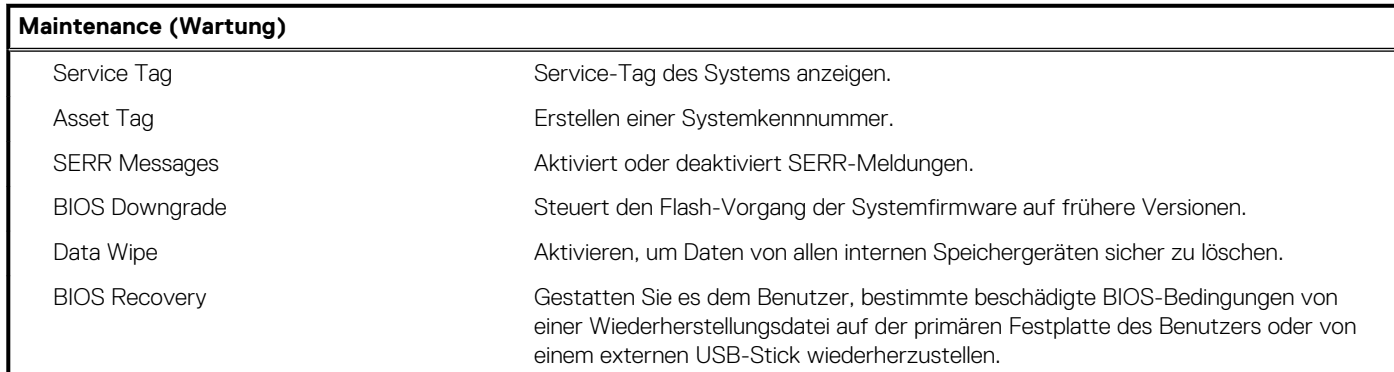

### <span id="page-29-0"></span>Tabelle 31. Optionen des System-Setup - Menü "System Logs" (Systemprotokolle)

### **System Logs (Systemprotokolle)** BIOS Events **Anzeige von BIOS-Ereignissen.**

#### **Tabelle 32. System setup options—SupportAssist System Resolution menu**

#### **SupportAssist System Resolution (SupportAssist-Systemproblemlösung)**

Auto OS Recovery Threshold Zur Kontrolle des automatischen Startablaufs der Konsole für SupportAssist-Systemproblemlösung und des Dell BS-Wiederherstellungstools.

### **Zuweisen eines System-Setup-Kennworts**

#### **Voraussetzungen**

Sie können ein neues **System or Admin Password** (System- oder Administratorkennwort) nur zuweisen, wenn der Zustand **Not Set** (Nicht eingerichtet) ist.

#### **Info über diese Aufgabe**

Um das System-Setup aufzurufen, drücken Sie unmittelbar nach dem Einschaltvorgang oder Neustart die Taste F2.

#### **Schritte**

1. Wählen Sie im Bildschirm **System BIOS** (System-BIOS) oder **System Setup** (System-Setup) die Option **Security** (Sicherheit) aus und drücken Sie die **Eingabetaste**.

Der Bildschirm **Security (Sicherheit)** wird angezeigt.

2. Wählen Sie **System/Admin Password** (System-/Administratorkennwort) und erstellen Sie ein Passwort im Feld **Enter the new password** (Neues Passwort eingeben).

Verwenden Sie zum Zuweisen des Systemkennworts die folgenden Richtlinien:

- Kennwörter dürfen aus maximal 32 Zeichen bestehen.
- Das Kennwort darf die Zahlen 0 bis 9 enthalten.
- Lediglich Kleinbuchstaben sind zulässig, Großbuchstaben sind nicht zulässig.
- Die folgenden Sonderzeichen sind zulässig: Leerzeichen, ("), (+), (,), (-), (.), (/), (;), ([), (\), (]), (`).
- 3. Geben Sie das Systemkennwort ein, das Sie zuvor im Feld **Neues Kennwort bestätigen** eingegeben haben, und klicken Sie auf **OK**.
- 4. Drücken Sie die Taste **Esc**. Eine Meldung fordert Sie zum Speichern der Änderungen auf.
- 5. Drücken Sie **Y**, um die Änderungen zu speichern. Der Computer wird neu gestartet.

## **Löschen oder Ändern eines vorhandenen System-Setup-Kennworts**

#### **Voraussetzungen**

Stellen Sie sicher, dass der **Password Status** (Kennwortstatus) im System-Setup auf "Unlocked" (Entsperrt) gesetzt ist, bevor Sie versuchen, das vorhandene System- und Setup-Kennwort zu löschen oder zu ändern. Wenn die Option **Password Status** (Kennwortstatus) auf "Locked" (Gesperrt) gesetzt ist, kann ein vorhandenes System- und/oder Setup-Kennwort nicht gelöscht oder geändert werden.

#### **Info über diese Aufgabe**

Um das System-Setup aufzurufen, drücken Sie unmittelbar nach dem Einschaltvorgang oder Neustart die Taste **F2**.

### **Schritte**

1. Wählen Sie im Bildschirm **System BIOS** (System-BIOS) oder **System Setup** (System-Setup) die Option **System Security** (Systemsicherheit) aus und drücken Sie die **Eingabetaste**.

<span id="page-30-0"></span>Der Bildschirm **System Security (Systemsicherheit)** wird angezeigt.

- 2. Überprüfen Sie im Bildschirm **System Security (Systemsicherheit)**, dass die Option **Password Status (Kennwortstatus)** auf **Unlocked (Nicht gesperrt)** gesetzt ist.
- 3. Wählen Sie die Option **Systemkennwort** aus, ändern oder löschen Sie das vorhandene Systemkennwort und drücken Sie die **Eingabetaste** oder **Tabulatortaste**.
- 4. Wählen Sie die Option **Setup-Kennwort** aus, ändern oder löschen Sie das vorhandene Setup-Kennwort und drücken Sie die **Eingabetaste** oder die **Tabulatortaste**.
	- **ANMERKUNG: Wenn Sie das Systemkennwort und/oder Setup-Kennwort ändern, geben Sie das neue Passwort erneut ein, wenn Sie dazu aufgefordert werden. Wenn Sie das Systemkennwort und Setup-Kennwort löschen, bestätigen Sie die Löschung, wenn Sie dazu aufgefordert werden.**
- 5. Drücken Sie die Taste **Esc**. Eine Meldung fordert Sie zum Speichern der Änderungen auf.
- 6. Drücken Sie **Y**, um die Änderungen zu speichern und das System-Setup zu verlassen. Der Computer wird neu gestartet.

## **Löschen von CMOS-Einstellungen/Zurücksetzen der RTC**

#### **Info über diese Aufgabe**

**VORSICHT: Durch das Löschen der CMOS-Einstellungen werden die BIOS-Einstellungen auf Ihrem Computer zurückgesetzt und die Echtzeituhr im BIOS zurückgesetzt.**

#### **Schritte**

- 1. Drücken und halten Sie den Netzschalter für 30 Sekunden gedrückt.
- 2. Lassen Sie den Betriebsschalter los und lassen Sie das System starten.

### **Löschen von Kennwörtern für BIOS (System-Setup) und Systemkennwörtern**

#### **Info über diese Aufgabe**

**ANMERKUNG: Um ein BIOS- und Systemkennwort zurückzusetzen, müssen Sie die Nummer des Technischen Support von Dell in Ihrer Region anrufen.**

#### **Schritte**

- 1. Geben Sie die Service-Tag-Nummer Ihres Computers in den gesperrten BIOS-/System-Setup-Bildschirm ein.
- 2. Übermitteln Sie den generierten Code an den Ansprechpartner des Technischen Support von Dell.
- 3. Der Ansprechpartner des Technischen Support von Dell stellt ein 32-Zeichen-Master-System-Passwort bereit, das für den Zugriff auf das gesperrte BIOS-/System-Setup verwendet werden kann.

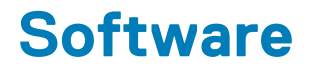

<span id="page-31-0"></span>Dieses Kapitel listet die unterstützten Betriebssysteme sowie die Anweisungen für die Installation der Treiber auf.

## **Herunterladen von Windows-Treibern**

#### **Schritte**

- 1. Schalten Sie das ein.
- 2. Rufen Sie die Website **Dell.com/support** auf.
- 3. Klicken Sie auf **Produkt-Support**, geben Sie die Service-Tag-Nummer Ihres Notebooks ein und klicken Sie auf **Senden**.
	- **ANMERKUNG: Wenn Sie keine Service-Tag-Nummer haben, verwenden Sie die automatische Erkennungsfunktion oder suchen Sie manuell nach Ihrem Notebook-Modell.**
- 4. Klicken Sie auf **Drivers and Downloads (Treiber und Downloads)**.
- 5. Wählen Sie das Betriebssystem aus, das auf Ihrem installiert ist.
- 6. Scrollen Sie auf der Seite nach unten und wählen Sie den zu installierenden Treiber.
- 7. Klicken Sie auf **Download File**, um den Treiber für Ihr herunterzuladen.
- 8. Sobald der Download abgeschlossen ist, wechseln Sie zu dem Ordner, in dem Sie die Treiberdatei gespeichert haben.
- 9. Doppelklicken Sie auf das Dateisymbol des Treibers und befolgen Sie die Anweisungen auf dem Bildschirm.

### **Systemgerätetreiber**

Überprüfen Sie, ob die Systemgerätetreiber bereits auf dem System installiert sind.

### **Serieller E/A-Treiber**

Überprüfen Sie, ob die Treiber für das Touchpad, die IR-Kamera und die Tastatur installiert sind.

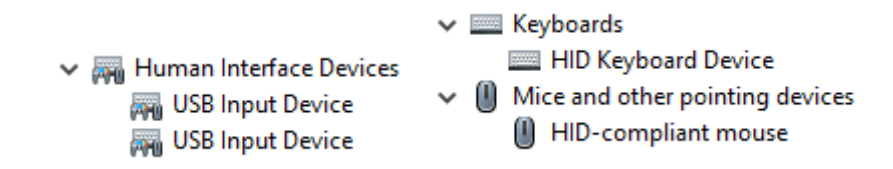

**Abbildung 3. Serieller E/A-Treiber**

### **Sicherheitstreiber**

Überprüfen Sie, ob die Sicherheitstreiber bereits auf dem System installiert sind.

 $\vee$  **P** Security devices **P** Trusted Platform Module 2.0

### **USB-Treiber**

Überprüfen Sie, ob die USB-Treiber bereits auf dem Computer installiert sind.

### <span id="page-32-0"></span> $\vee$   $\ddot{\mathbf{\psi}}$  Universal Serial Bus controllers

- 1.10 (Microsoft) Intel(R) USB 3.1 eXtensible Host Controller 1.10 (Microsoft)
- USB Root Hub (USB 3.0)

### **Netzwerkadaptertreiber**

Überprüfen Sie, ob die Netzwerkadaptertreiber bereits auf dem System installiert sind.

### **Realtek-Audio**

Überprüfen Sie, ob die Audiotreiber bereits auf dem Computer installiert sind.

 $\vee$  iij Sound, video and game controllers

- I Intel(R) Display Audio
- **I** Realtek Audio

### **Speicher-Controller**

Überprüfen Sie, ob die Speicher-Controller-Treiber bereits auf dem System installiert sind.

## <span id="page-33-0"></span>**Hilfe erhalten und Kontaktaufnahme mit Dell**

### **Selbsthilfe-Ressourcen**

Mithilfe dieser Selbsthilfe-Ressourcen erhalten Sie Informationen und Hilfe zu Dell-Produkten:

#### **Tabelle 33. Selbsthilfe-Ressourcen**

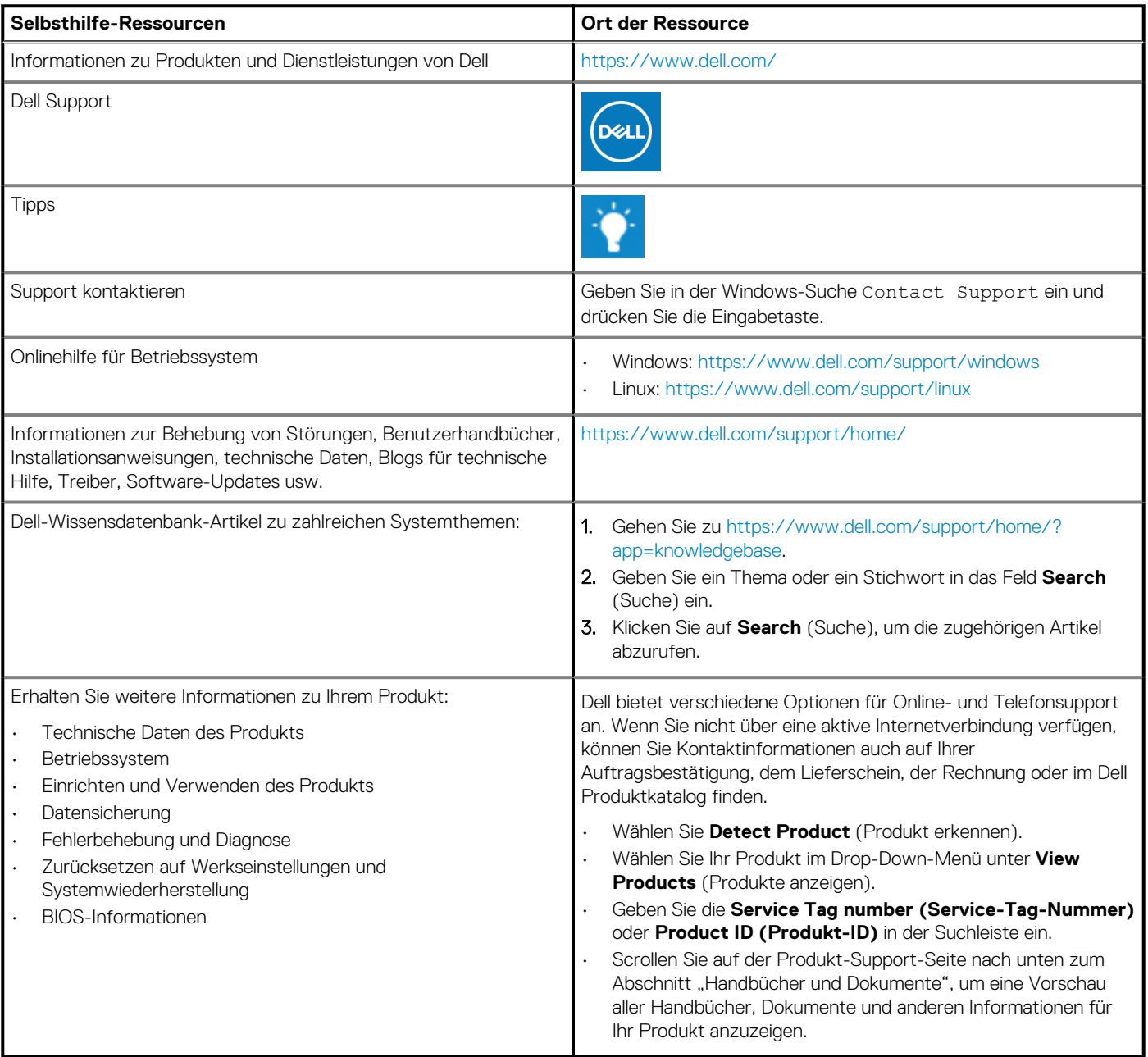

**6**

## **Kontaktaufnahme mit Dell**

Dell bietet verschiedene Optionen für Online- und Telefonsupport an. Wenn Sie nicht über eine aktive Internetverbindung verfügen, können Sie Kontaktinformationen auch auf Ihrer Auftragsbestätigung, dem Lieferschein, der Rechnung oder im Dell Produktkatalog finden. Die Verfügbarkeit ist je nach Land/Region und Produkt unterschiedlich und bestimmte Services sind in Ihrer Region eventuell nicht verfügbar. So erreichen Sie den Vertrieb, den Technischen Support und den Kundendienst von Dell:

- 1. Gehen Sie zu<https://www.dell.com/support/>.
- 2. Wählen Sie Ihr Land bzw. Ihre Region im Dropdown-Menü in der unteren rechten Ecke auf der Seite aus.
- 3. Für **individuellen Support:**
	- a. Geben Sie die Service-Tag-Nummer Ihres Systems im Feld **Enter your Service Tag** ein.
	- b. Klicken Sie auf **submit**.
		- Die Support-Seite, auf der die verschiedenen Supportkategorien aufgelistet sind, wird angezeigt.
- 4. Für **allgemeinen Support:**
	- a. Wählen Sie Ihre Produktkategorie aus.
	- **b.** Wählen Sie Ihr Produktsegment aus.
	- c. Wählen Sie Ihr Produkt aus.
		- Die Support-Seite, auf der die verschiedenen Supportkategorien aufgelistet sind, wird angezeigt.

5. Die Kontaktdaten für den weltweiten technischen Support von Dell finden Sie unter<https://www.dell.com/contactdell>.

**ANMERKUNG: Die Seite "Technischen Support kontaktieren" wird angezeigt. Sie enthält Angaben dazu, wie Sie das Team des weltweiten technischen Supports von Dell anrufen oder per Chat oder E-Mail kontaktieren können.**

**ANMERKUNG: Die Verfügbarkeit ist je nach Land/Region und Produkt unterschiedlich und bestimmte Services sind in Ihrer Region eventuell nicht verfügbar.**